# AUFNAHME UND SPEKTROSKOPIE von Monden und ihren Planeten

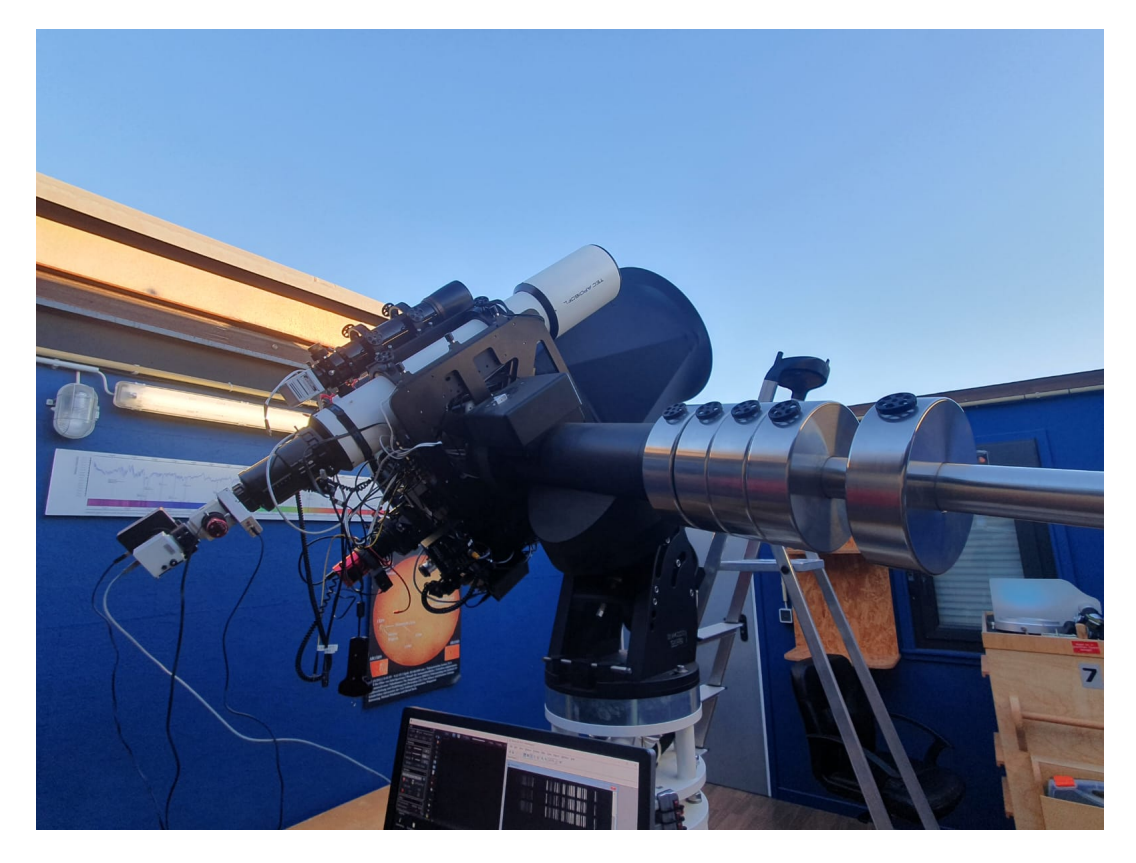

Carl-Fuhlrott-Gymnasium

# **Projektarbeit**

im Rahmen des Projektkurses Astronomie 2022/23

vorgelegt von

**Lukas Spieß** geboren am 01.03.2006

Abgabedatum 10.5.2023

**Kursleitung:** Bernd Koch

# **Inhaltsverzeichnis**

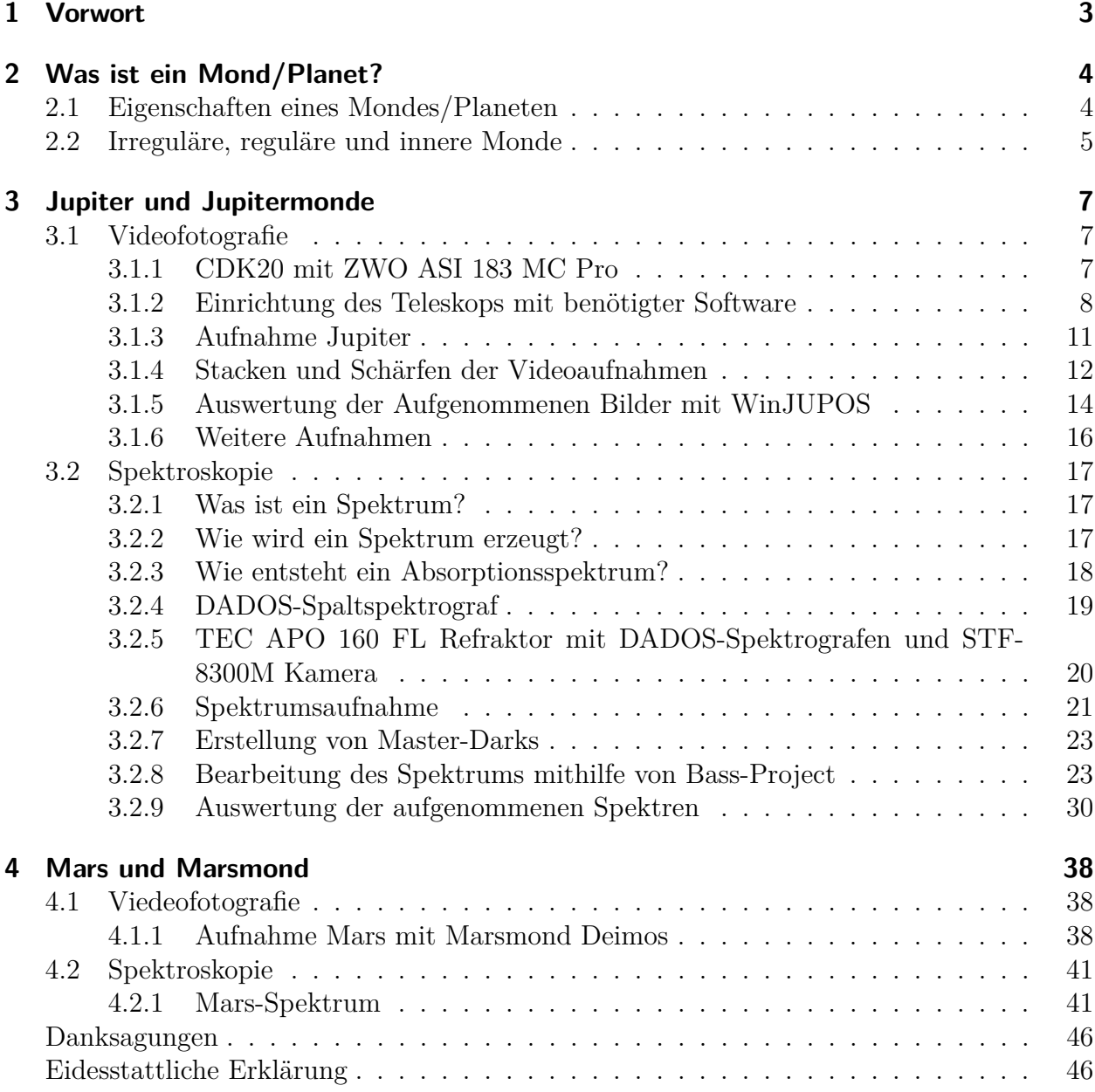

# <span id="page-2-1"></span><span id="page-2-0"></span>**1 Vorwort**

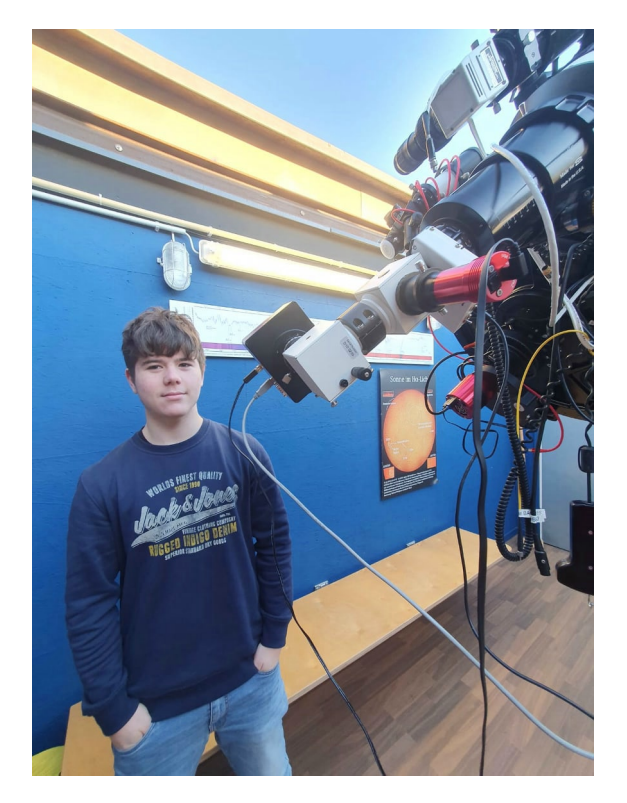

Abbildung 1.1: Aufgenommenes Bild aus Station 7

Was hat mich dazu motiviert ein Projektarbeit über die Monde in unserem Sonnensystem zu verfassen? Für mich gibt es hierfür nur eine Antwort, Monde sind ein nicht zu unterschätzender Faktor, welcher uns Auskunft über die Geschichte des Sonnensystems als auch dessen Planeten gibt. Ihre Vergangenheit zeigt uns woher sie kommen und wie sie entstanden sind. Viele denken Monde gehörten schon immer zu ihren Planeten, doch in Wirklichkeit muss ein Mond gar nicht zu seinem Planet passen, alle Monde sind individuell, manche wurden als Asteroiden von ihren Planeten eingefangen, manche entstanden durch die Entwicklung unseres Sonnensystems. Allein diese Tatsachen machen es spannend ihre Geschichte zu erfahren. Diese Eigenschaften machen Monde zu eine der interessantesten Objekte in unserem Sonnensystem und daher zum optimalen Thema für meine Projektarbeit.

# <span id="page-3-0"></span>**2 Was ist ein Mond/Planet?**

# <span id="page-3-1"></span>**2.1 Eigenschaften eines Mondes/Planeten**

<span id="page-3-2"></span>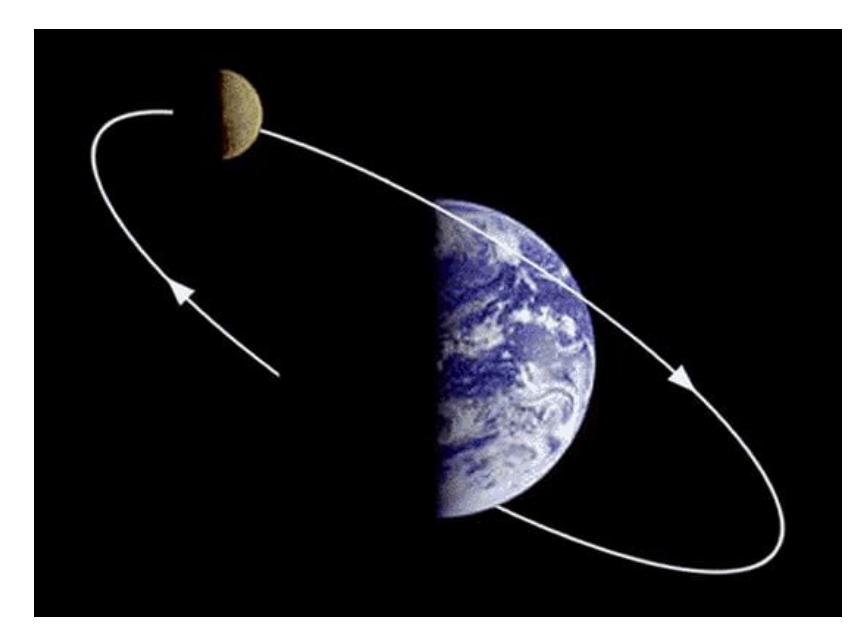

Abbildung 2.1: Erde und Mond https://blogstronomy.blogspot.com/2010/05/what-is-period-of-rotation-of-moon.html

Um zu verstehen was ein Mond ist, müssen zunächst seine zentralen Eigenschaften dargestellt werden. Als Mond versteht man daher ein Objekt, welches eine dauerhaft gleich bleibende Umlaufbahn um einen Planeten hat. Hierbei gibt es keine Regulierung seiner Größe, möge der Mond einen Durchmesser von 10 oder 3500m haben. Astronomen haben daher die Definition hervorgebracht, dass alle auffindbaren Objekte aus fester Materie, die einen Planeten umkreisen, Monde sind. Diese werden als natürliche Satelliten betitelt. Der Terminus Satellit beschreibt dabei die Definition eines jenen Objektes mit den zuvor genannten Eigenschaften, wobei aufgrund von menschengemachten Satelliten, wie z.B TV-Satelitten, zwischen natürlichen Satelliten (Monde) und künstlichen Satelliten unterschieden wird.[\[17,](#page-44-0) [13\]](#page-44-1)

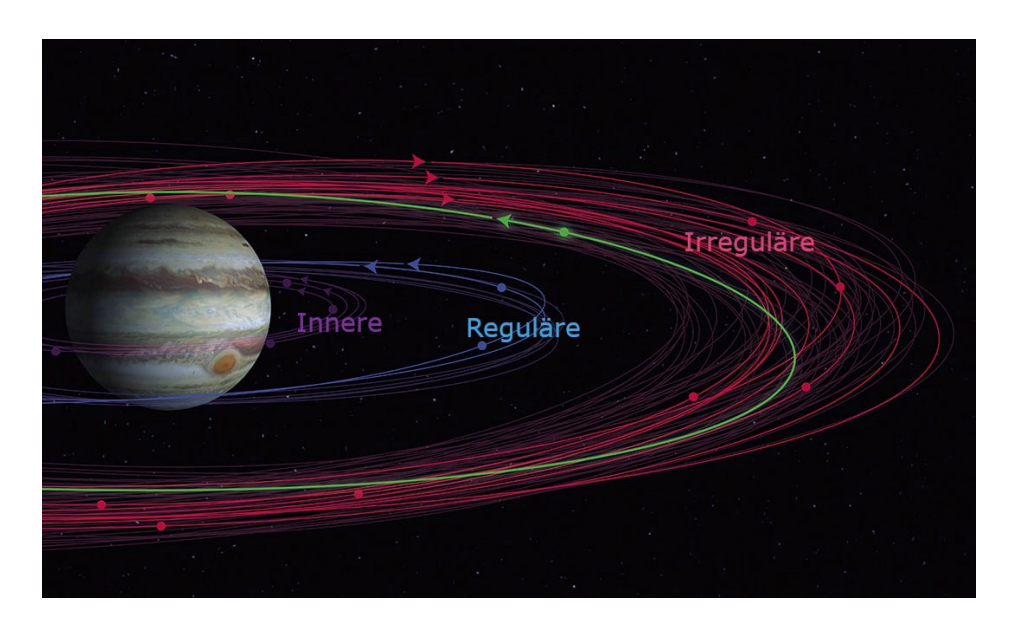

## <span id="page-4-1"></span><span id="page-4-0"></span>**2.2 Irreguläre, reguläre und innere Monde**

Abbildung 2.2: Klassifizierung der Monde https://newsweekespanol.com/2018/08/scott-shepard-jupiter/

In der Astronomie unterscheidet man zwischen irregulären, regulären und inneren Monden. Diese Klassifizierungen geben Auskunft über dessen Vergangenheit und Vorkommen in der Umlaufbahn ihres Planeten. Unter irregulären Monden werden daher Monde verstanden, dessen Herkünfte unklar bis unbekannt sind. Es handelt sich hierbei um entweder von der Gravitation des Planeten eingefangene Asteroiden oder Kometen. Zudem gibt es die Möglichkeit, dass es sich hierbei um Stücke eines nicht entstandenen Planeten handelt, welcher es nicht geschafft hat zu einen Planeten heran zuwachsen. Irreguläre Monde kennzeichnen sich vor allem durch ihre typisch kleine Größe und befinden sich in weit außen liegenden Umlaufbahnen um ihren Planeten, welche meist durch ihre ungewöhnlichen Umlaufbahnen auffallen. Reguläre Monde befinden sich hingegen in den inneren Umlaufbahnen um ihren Planeten. Sie werden daher auch die dominierenden Monde genannt, da diese die innere Region um ihren Planeten dominieren. Die typisch großen und runden Satelliten weisen stabile, kreisförmige Umlaufbahnen auf und umkreisen ihren Planeten annähernd in Äquator-ebene. Diese Monde entstanden entweder als Folgeprodukt des Urknalls, aus Gas und Staub, oder durch Kollisionen zweier Himmelskörper. Die inneren Monde kennzeichnen sich durch die Position ihrer Umlaufbahnen um ihren Planeten aus, denn sie kommen meist in den gewaltigen Ringsystemen ihres Planeten vor, welche durch kleine Staubkörnern, Eiskristalle und Gesteinsbrocken auffallen. Sie werden daher auch oftmals "Ringmonde" genannt.

Dies lässt sich vor allem am Beispiel des Saturn erklären, welcher durch seine gewaltigen Ringe bekannt wurde. Die inneren Monde wie Mimas bewirken mithilfe ihrer Anziehungs-kraft die Trennung der Ringe. Diese Trennung wird "Cassinische Teilung" genannt.[\[17,](#page-44-0) [13\]](#page-44-1)

<span id="page-5-0"></span>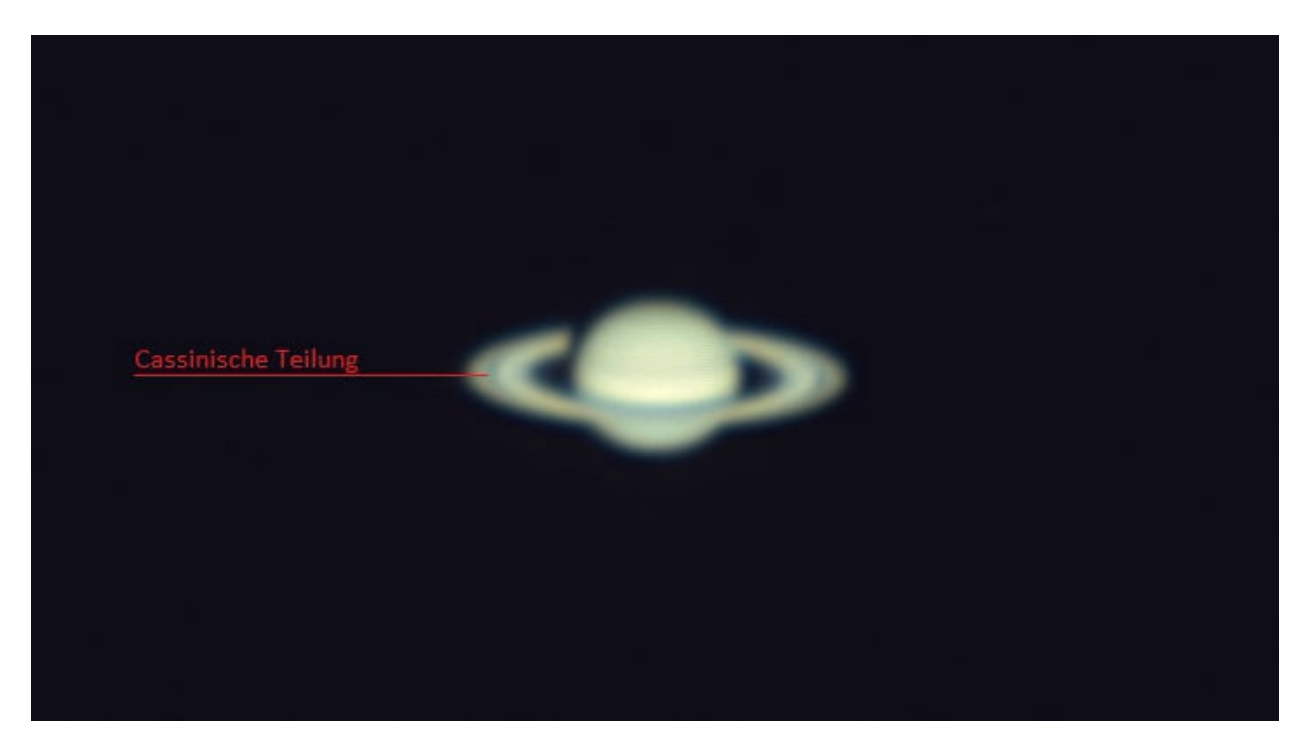

Abbildung 2.3: Veranschaulichung der Cassinischen Teilung anhand der eigenen Saturnaufnahme vom 19.10.2022

# <span id="page-6-0"></span>**3 Jupiter und Jupitermonde**

# <span id="page-6-1"></span>**3.1 Videofotografie**

## <span id="page-6-2"></span>**3.1.1 CDK20 mit ZWO ASI 183 MC Pro**

Um eine möglichst gute Aufnahme eines Planet zu erhalten, wird ein Teleskop benötigt. Hierfür benutzte ich das CDK20 der Station 7 des Projektkurses Astronomie. Das CDK20 eignet sich vor allem durch seine 508 mm Öffnung und 3.454 mm Brennweite als ein optimales Teleskop zur Aufnahme von Deep-Sky-Objekten. Hierbei überzeugt es vor allem durch die Schärfe und den Kontrast seiner Aufnahmen.

Damit das bevorzugte Objekt, in meinem Fall der Jupiter, aufgenommen werden kann, wird zudem eine Videokamera benötigt, welche an den Anschluss des Okular angeschraubt wird. Hierfür benötigte ich die von ZWO für Astro-aufnahmen hergestellte ASI 183 Pro Color, welche zudem noch mit einem Filterrad ausgestattet war. Durch ihre intern eingebaute Kühlung verhindert sie zudem temperaturabhängiges Bildrauschen und bietet eine Auflösung von 5496x3672 Pixel, wodurch sie selbst bei großer Vergrößerung für gute Qualität sorgt.

<span id="page-6-3"></span>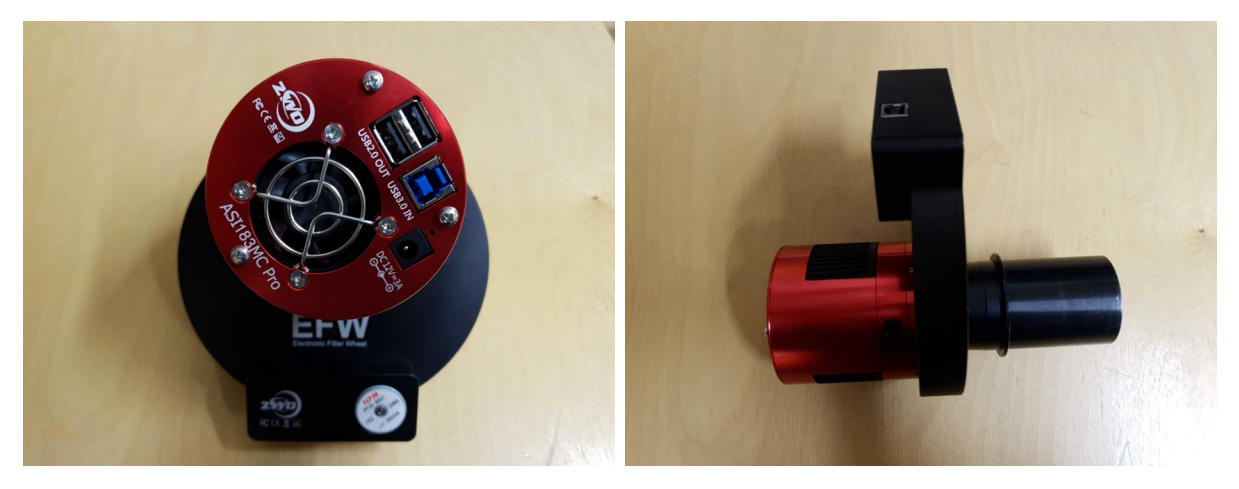

Abbildung 3.1: ZWO ASI 183 MC Pro Color

### <span id="page-7-0"></span>**3.1.2 Einrichtung des Teleskops mit benötigter Software**

Nach der Befestigung der Kamera, wird zunächst die Steuerung der Teleskopmontierung aktiviert. Hierdurch lässt sich diese mithilfe der Keypad-Handsteuerung in verschiedene Positionen orientieren. Das Teleskop wird mit der Steuerung in Richtung des gewollten Objektes umgeschwenkt. Daraufhin wird die Elektrik an die Kamera angeschlossen und eine USB-3 Verbindung zu dem verwendeten PC hergestellt. Über eine Verbindung von der Teleskopmontierung zum PC ist es zudem möglich, diese über den Computer fern zusteuern. Die Software "VirtualKeyPad" macht dies möglich. Zudem wird die Software Stellarium benötigt, welche als "Himmelsatlas" fungiert. Stellarium gibt dem Nutzer die Möglichkeit vorherzusehen wo und wann sich ein bestimmtes Deep-Sky-Objekt am Himmel befindet, daher ist es sehr gut dazu geeignet, um nachzuvollziehen, wann ein Objekt optimal am Himmel steht. Zudem hat Stellarium eine Funktion mithilfe dessen die am PC angemeldete Teleskopmontierung zu dem gewollten Objekt, in meinem Fall Jupiter, manövriert werden kann. Hierfür wird das Objekt zunächst angewählt. Das Teleskop wird daraufhin mit der Option "zum aktuellen Objekt" umgeschwenkt.

<span id="page-7-1"></span>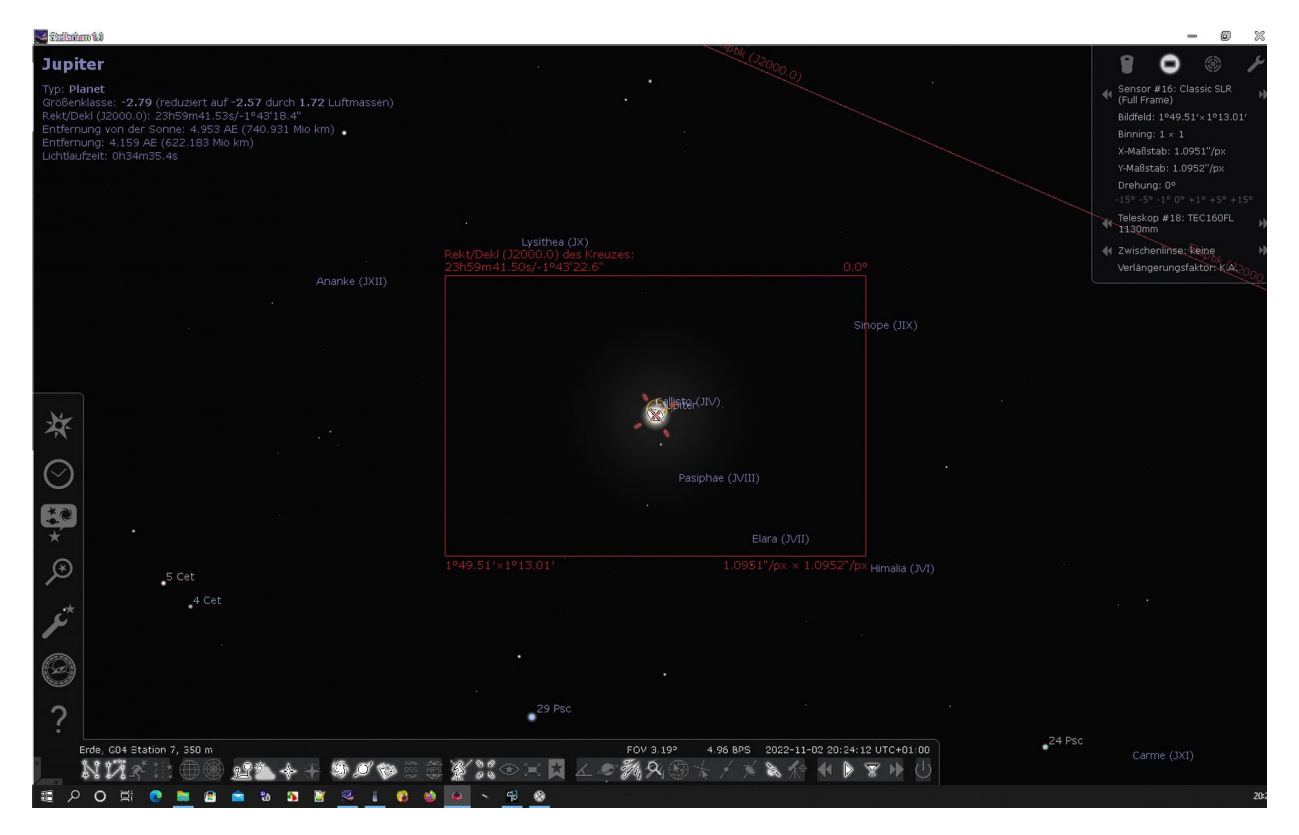

Abbildung 3.2: Stellarium mit Teleskopsteuerung

Mithilfe der Software FireCapture wird daraufhin die Videokamera eingerichtet. Hierfür muss diese zunächst in den Einstellungen der Software verbunden werden. Darauf folgend wird das Filterrad angemeldet, welches dem Nutzer erlaubt das Objekt mithilfe von verschiedenen Filtern aufzunehmen. Die ASI 183 MC Pro hat hierfür 6 verschiedene Filteroptionen, zunächst gibt es die Möglichkeit das Objekt ohne Filterung aufzunehmen (meist genutzte Option zur Aufnahme von Deep-Sky-Objekten). Die zweite Möglichkeit ist ein H*α* Dual Band Filter, welcher zur Kontrastverstärkung dient. Lichtschwache Objekte können hiermit stärker dargestellt werden. Eine weitere Möglichkeit ist die Aufnahme von Darks. Hierbei verdunkelt der Filter die Kamera so, dass kein Licht mehr auf das Objektiv trifft, somit werden nicht wahrnehmbare Bildfehler, wie z.B Staub, aufgenommen. Die aufgenommenen Bildfehler können daraufhin in der Bildverarbeitung von der eigentlichen Aufnahme subtrahiert werden, wodurch garantiert ist, dass die Aufnahme so realistisch wie möglich ist. Die letzten drei Filter des Filterrads stellen hierbei Infrarot-Filter (IR685, IR807, IR850) dar. Diese werden vor allem bei Objekten genutzt, welche kaum bis wenig Struktur aufweisen. Meist liegt dies an einem zu schlechten Seeing (Wetterbedingungen wie z.B Wolken), falls der Planet mithilfe dieses Filters aufgenommen wird, lässt sich hierbei sehr viel mehr Struktur im Infraroten Bereich aufnehmen. Später wird die Infrarot-Aufnahme dann mit einer Aufnahme ohne Filter in Photoshop übereinandergelegt. Resultierend daraus entsteht ein Farbbild mit gut erkennbarer Struktur. Hierbei ist aber zu beachten, dass die beiden Aufnahmen, mit und ohne Infrarotfilter, kurze Zeit hintereinander aufgenommen werden müssen, da sonst die Rotation des Planet dazu führt das Farbe und Struktur des Planeten nicht mehr übereinstimmen.

<span id="page-8-0"></span>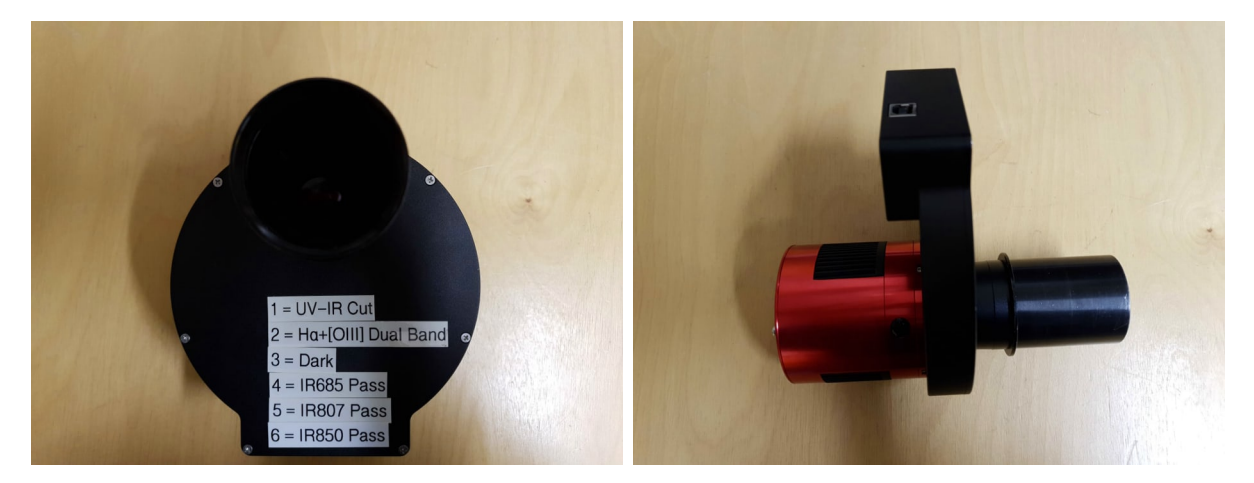

Abbildung 3.3: Filterrad der ZWO ASI 183 MC Pro Color

<span id="page-9-0"></span>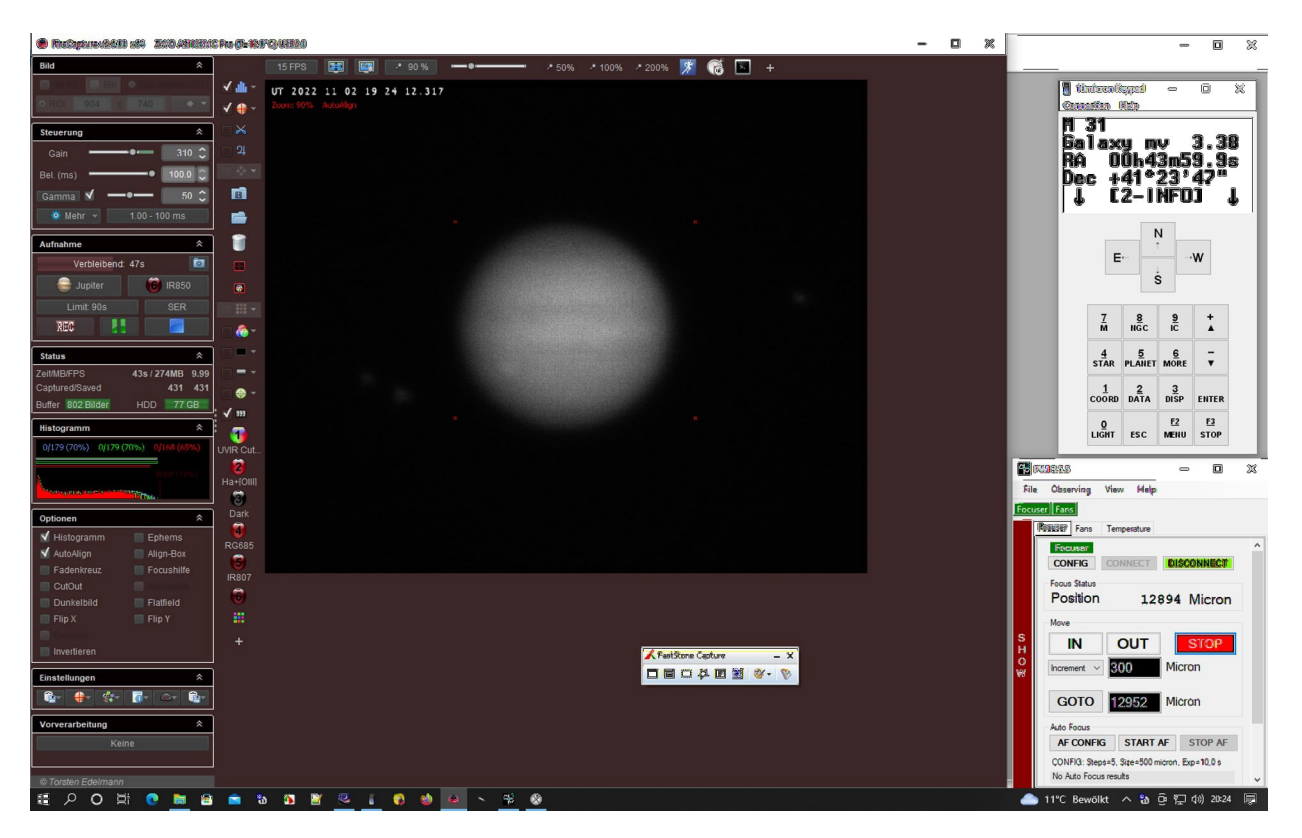

Abbildung 3.4: Aufnahmefenster mit FireCapture, VisualKeypad und PWI

Sobald Kamera und Filterrad in FireCapture eingerichtet wurden, wird zunächst überprüft, ob das Teleskop richtig auf dem Objekt steht. Hierfür wird die Teleskopmontierung benötigt, mit welcher das Teleskop minimal so weit umschwenkt wird, sodass es auf dem gewollten Objekt steht. Sollte die Position des Teleskops von Stellarium abweichen, wird diese in Stellarium mit der Option "Teleskop zentrieren "automatisch zentriert. Liegt das gewollte Objekt im Aufnahmefenster von FireCapture, so beginnt man mit der Fokussierung des Objektives. Hierfür kann entweder die Hauptspiegelfokussierung am CDK20 oder die der Kamera benutzt werden. Hierfür schaut man gleichzeitig auf das Aufnahmefenster während man das Teleskop händisch fokussiert. Nach der Fokussierung kann diese auch mithilfe der Software PWI (PlaneWaveInstruments) ferngesteuert werden. Dies wird vor allem bei schlechtem Seeing benötigt, da z.B Wolken die Schärfe der Fokussierung beeinflussen können. Zudem können Wetterbedingungen wie starker Wind die Fokussierung der Kamera verschieben, wodurch die Aufnahme im Aufnahmeintervall an Schärfe verlieren könnte. Mithilfe von PWI kann dieser Verschiebung entgegen gewirkt werden. Folgend dieser Einstellungen ist das Teleskop perfekt für die Aufnahme eingestellt. Zuletzt wird daraufhin ein Ordner in FireCapture ausgewählt, in welchem die aufgenommenen Aufnahmen gespeichert werden.

### <span id="page-10-0"></span>**3.1.3 Aufnahme Jupiter**

Am 02.11.2022 nahm ich den Jupiter samt seiner Monde mithilfe des CDK20 der Station 7 auf. Zur Aufnahme wurden zunächst keine Filter benötigt, daher wurde diese in einem Wellenlängen-Bereich von Infrarot bis Ultraviolette aufgenommen. Für einen guten Kontrast und Sichtbarkeit des Jupiter, wurde eine Belichtungszeit von 7,8ms pro Bild, einen Gain von 257 und einem Gammawert von 50 benötigt. Für die Aufnahme benutzte ich in FireCapture die Option "AutoRun", welche es erlaubt eine Schar von Videos hintereinander aufzunehmen. Die verwendeten Aufnahmeintervalle betrugen hierbei eine Länge von 90 Sekunden. Es ist vor allem zu beachten, dass Gain und Belichtungszeit an das Seeing angepasst werden müssen, da z.B Wolken die Belichtung beeinflussen. Aufgrund dessen ist eine genau Beobachtung des Aufnahmefensters unabdingbar.

<span id="page-10-1"></span>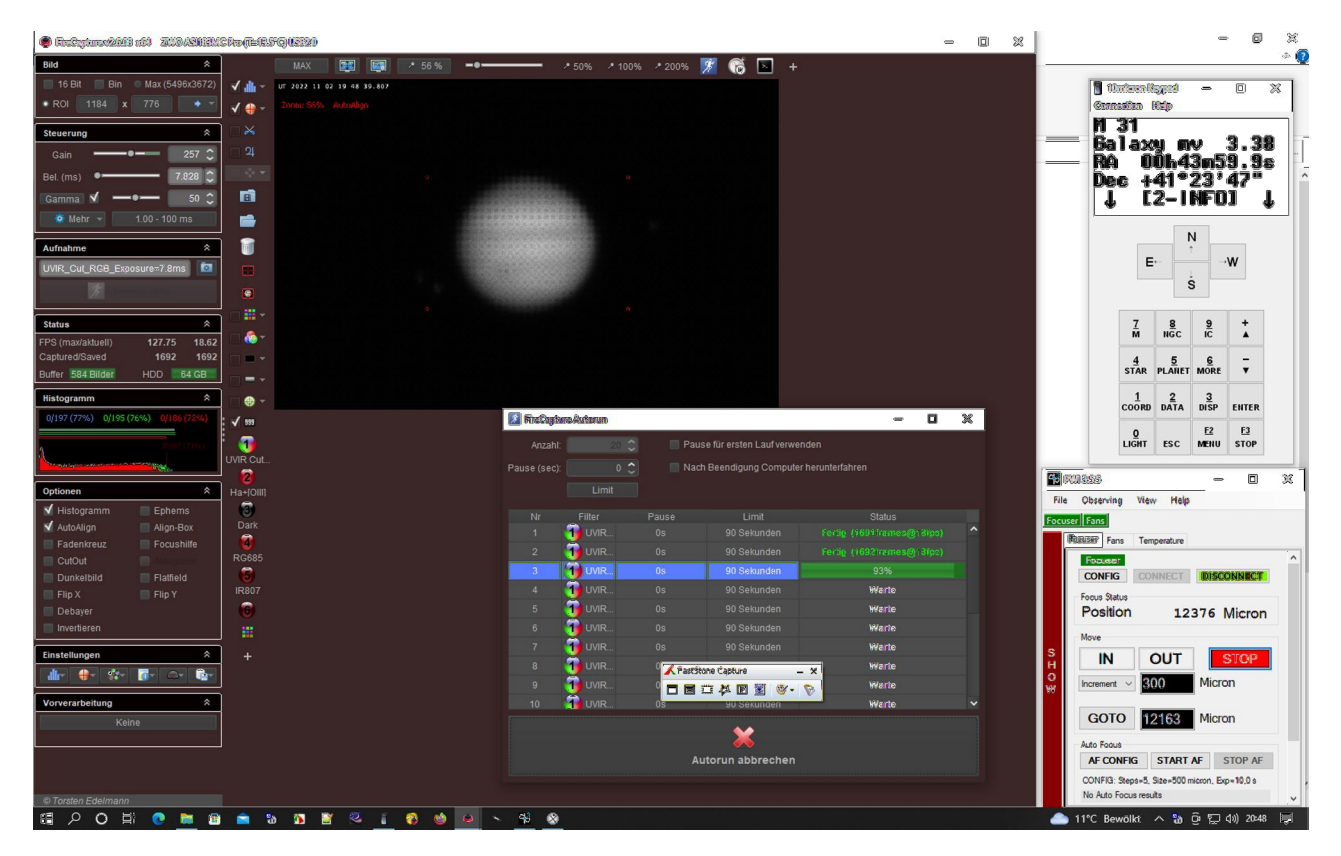

Abbildung 3.5: Aufnahmefenster von FireCapture mit der Option AutoRun

### <span id="page-11-0"></span>**3.1.4 Stacken und Schärfen der Videoaufnahmen**

Damit die aufgenommenen Videos zu scharfen und qualitativ hochwertigen Bildern werden, müssen diese zunächst gestackt werden. Der Begriff "stacken" bezeichnet hierbei das Übereinanderlegen von Frames (einzelnen Bildern). Die gespeicherten Ser-Dateien (Aufnahmeformat von FireCapture) werden hierfür in Autostakkert geöffnet. Autostakkert fungiert hierbei als eine Bildüberlagerungs-Software, welche die aufgenommene Videos in ihre Frames (einzelne Bilder) aufteilt und diese übereinander legt. Zu Beginn wird das aufgenommene Video mit der Option "Image Stabilization/planet" in Autostakkert als Stabilisierungsoption ausgewählt.

<span id="page-11-1"></span>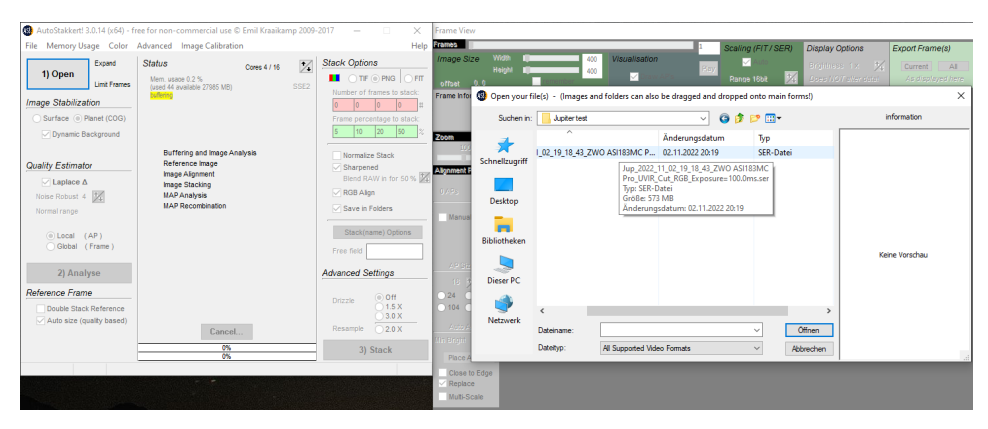

Abbildung 3.6: Auswahl der Ser-Datei in Autostakkert

<span id="page-11-2"></span>Darauf folgend wird die Aufnahme mit der Option "Analyse" in die einzelnen Frames (Bilder) aufgeteilt.

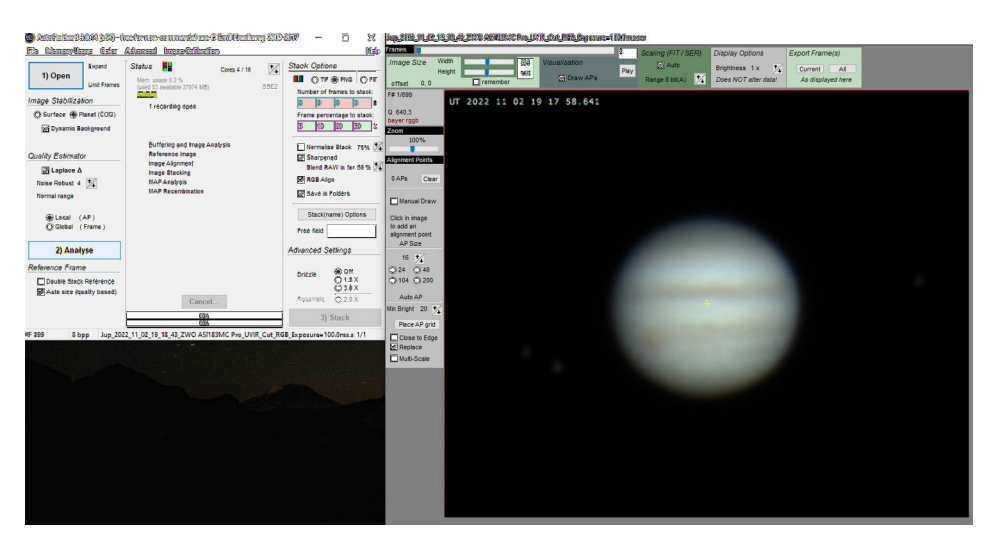

Abbildung 3.7: Fenster Autostakkert

Damit diese perfekt übereinander gelegt werden können, müssen die Frames mit der Option "AP grid" so ausgerichtet werden, dass sie sich überlagern. In der "Frame View" (Anzeige der Frames) wird dann ein Netz voller AP's (Alignment Points) angezeigt, welche Autostakkert benötigt, um die Positionen des Objektes in den verschiedenen Bildern auszurichten. Mit der Option "Frame Precentage to stack" wird angegeben wie viel Prozent der insgesamten Frames gestackt werden müssen. Hierfür verwendete ich für die Aufnahme von Jupiter die Option 50%, 20%, 10% und 5% der insgesamten Frames. Die verschiedenen Größen der gestackten Bilder werden daraufhin als Bild im Zielordner gespeichert. Zuletzt wird die Videoaufnahme daraufhin mit der Option "Stack" gestackt.

<span id="page-12-0"></span>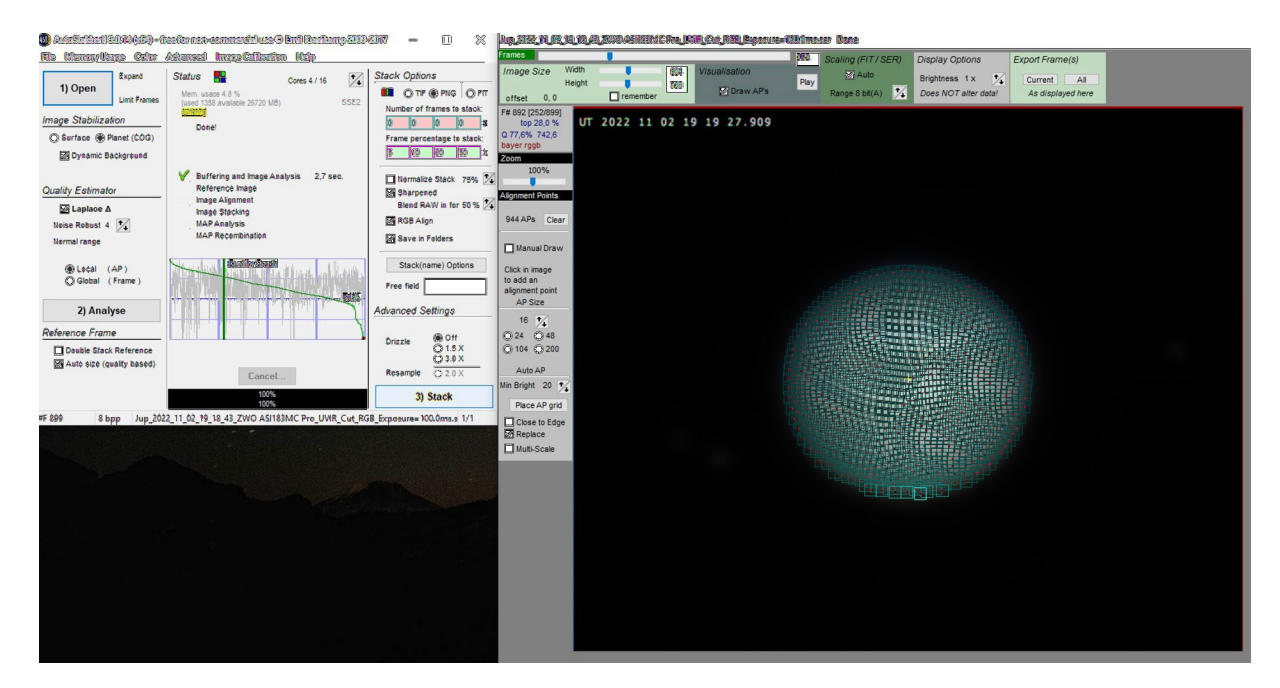

Abbildung 3.8: Fenster Autostakkert mit AP grid

Die gespeicherten Bilder werden daraufhin in Giotto weiterverarbeitet. Wobei es sich hierbei um eine Schärfungssoftware handelt, mit deren Hilfe die gestackten Bilder in verschiedensten Arten geschärft werden können.

<span id="page-13-1"></span>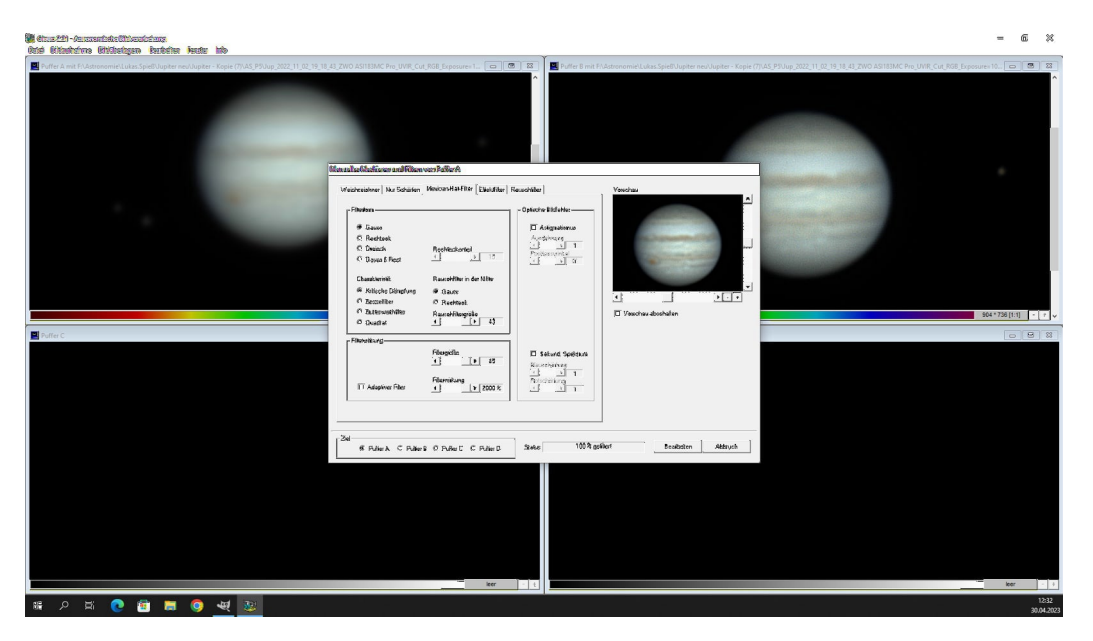

Abbildung 3.9: Schärfungsfenster Giotto

### <span id="page-13-0"></span>**3.1.5 Auswertung der Aufgenommenen Bilder mit WinJUPOS**

Um die aufgenommenen Bilder auszuwerten, ist die Aufnahmezeit dieser der wichtigste Faktor, um zu verstehen was genau aufgenommen wurde. Mithilfe der Software WinJUPOS wird daher die Aufnahmezeit dazu verwendet, um herauszufinden wie das Objekt mit seinen natürlichen Satelliten zur Zeit der Aufnahme am Himmel stand. Hierfür wird das Aufnahme-Log von FireCapture benötigt, welches an jede aufgenommene Ser-Datei angehangen wird und die Informationen zur jeweiligen Aufnahme enthält.

<span id="page-13-2"></span>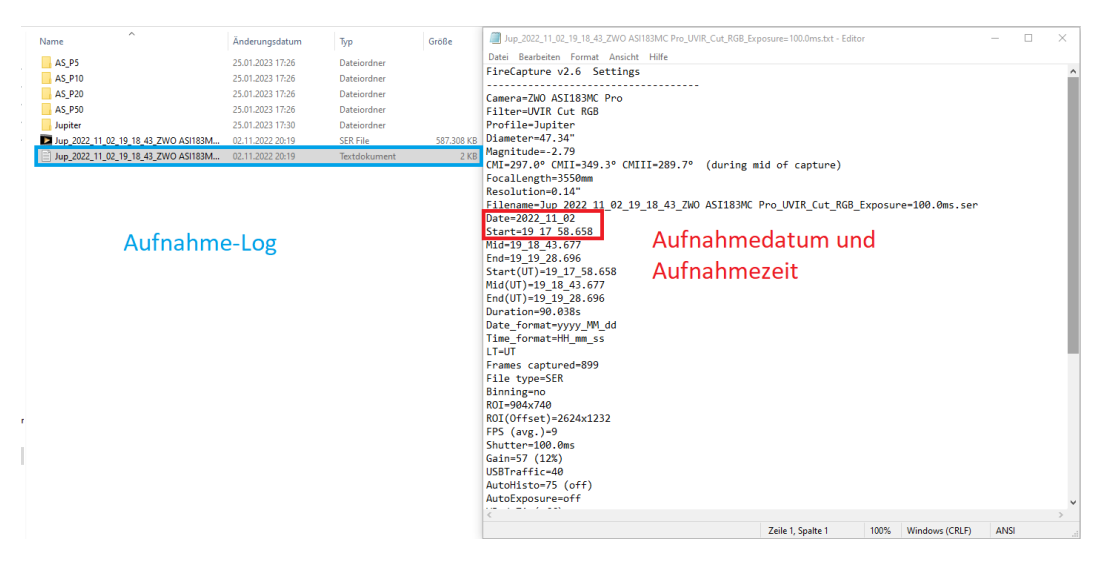

Abbildung 3.10: Aufnahme-Log: Aufnahmedatum und Aufnahmezeit

Die Daten werden daraufhin in WinJUPOS eingetragen, um die Position des Planeten mit dessen natürlichen Satelliten (Jupiter mit seinen Monden) zu bestimmen. Die Ergebnisse werden daraufhin grafisch dargestellt. Sollten diese mit der eigenen Aufnahme übereinstimmen, lässt sich herausfinden, welche Monde aufgenommen wurden. Die zuvor gezeigte Aufnahme wurde am 02.11.2022 um 19.17 Uhr aufgenommen. Werden die Ergebnisse von WinJUPOS mit denen der Aufnahme verglichen, fällt kein Unterschied zwischen den beiden auf. Somit ist bestätigt, dass ich am 02.11.2022 den Jupiter samt seiner natürlichen Satelliten Europa, Ganymed und Io aufnahm.

<span id="page-14-0"></span>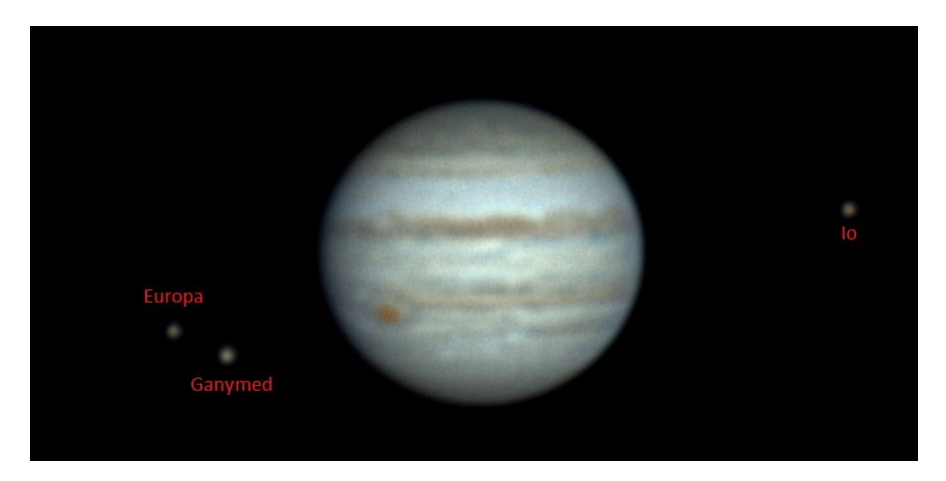

Abbildung 3.11: Aufnahme Jupiter mit großen rotem Fleck vom 02.11.2022 um 19.17 Uhr

<span id="page-14-1"></span>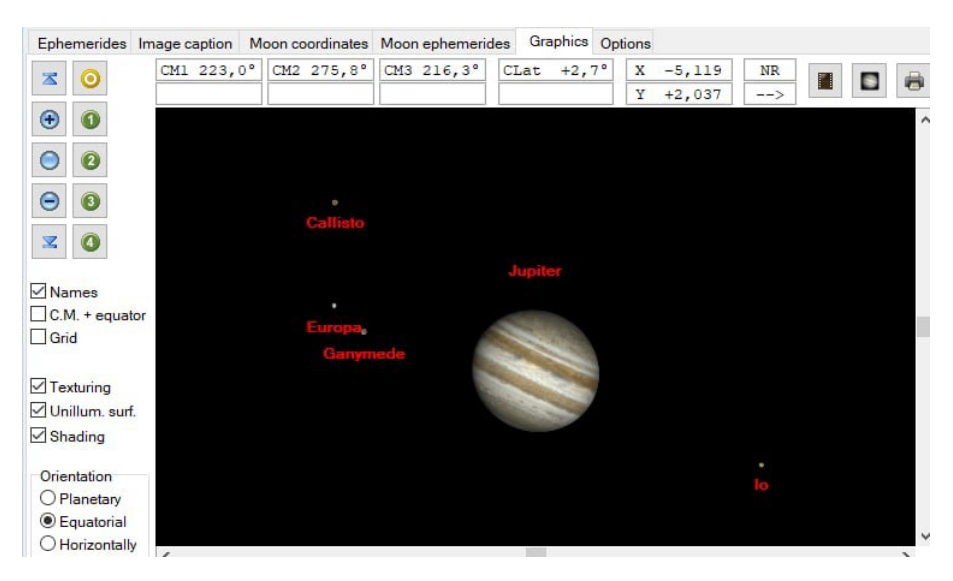

Abbildung 3.12: WinJUPOS zur Bestimmung der Monde

# <span id="page-15-0"></span>**3.1.6 Weitere Aufnahmen**

<span id="page-15-1"></span>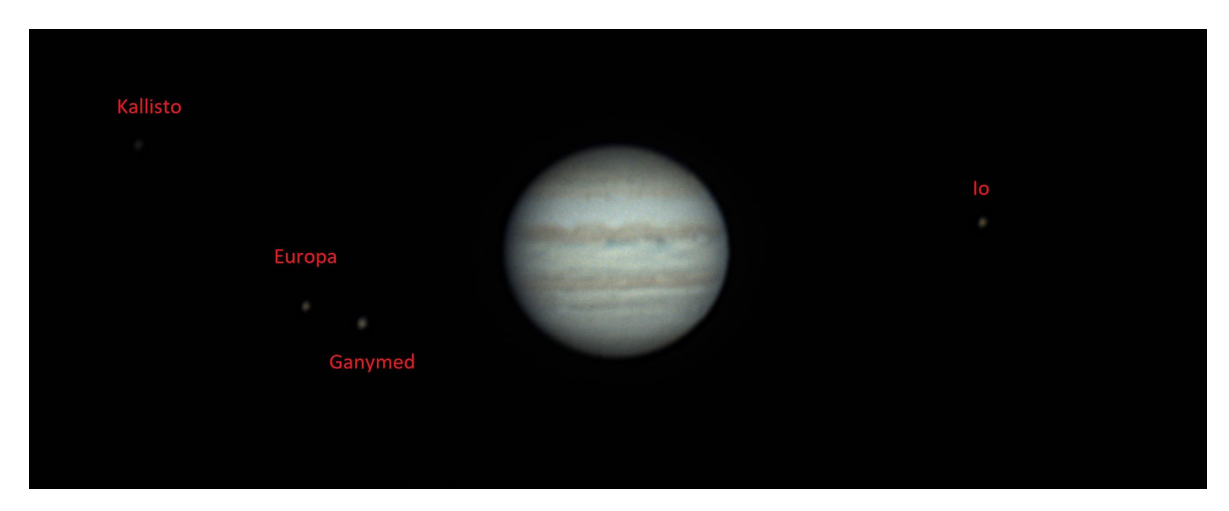

Abbildung 3.13: Aufnahme Jupiter 02.11.2022 um 19.00 Uhr

<span id="page-15-2"></span>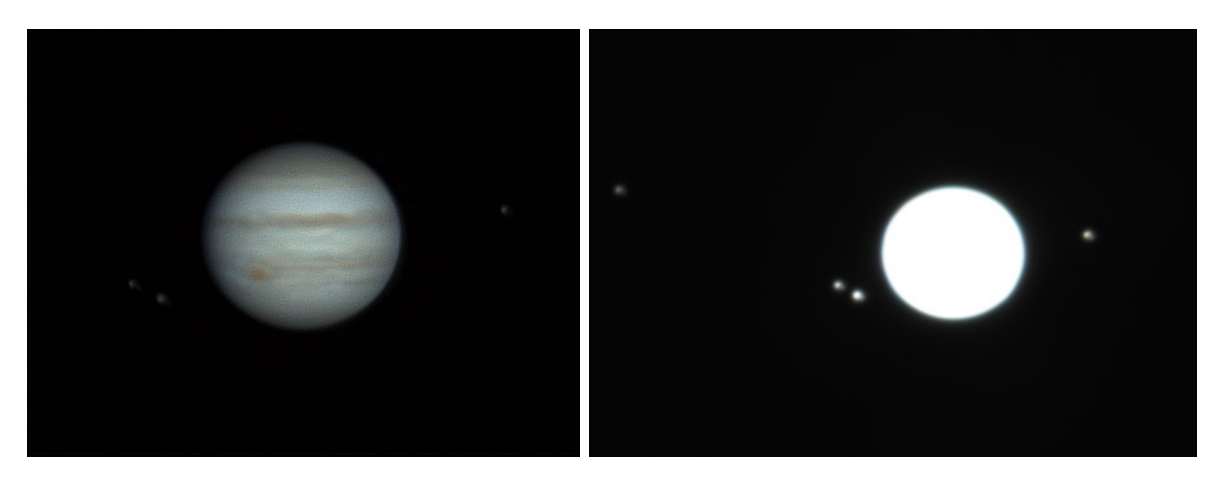

Abbildung 3.14: Aufnahme Jupiter mit und ohne hoher Belichtungszeit 02.11.2022 um 19.36 Uhr

## <span id="page-16-0"></span>**3.2 Spektroskopie**

### <span id="page-16-1"></span>**3.2.1 Was ist ein Spektrum?**

Als Spektrum wird in der Physik ein Farbband bezeichnet, welches aus Licht verschiedener Wellenlängen bzw. Frequenzen besteht. Hierbei wird dieses in sichtbare und unsichtbare (für das Auge nicht darstellbare) Bereiche unterteilt, welche sich im Ultra-Violetten bis hin zum Infraroten-Bereich bewegen.[\[12,](#page-44-2) [9\]](#page-43-0)

### <span id="page-16-2"></span>**3.2.2 Wie wird ein Spektrum erzeugt?**

Es gibt zwei Möglichkeiten ein Tageslichtspektrum zu erzeugen. Zum einem kann mithilfe eines Prismas das Licht in ein Spektrum zerlegt werden. Hierbei wird kurzwelliges Licht stärker gebrochen als langwelliges, wodurch ein sichtbares Spektrum entsteht, welches nach der jeweiligen Wellenlänge bzw. Frequenz der Lichtanteile sortiert ist.

Zum anderen gibt es die Möglichkeit ein Spektrum mithilfe eines optischen Gitters zu erzeugen. Hierbei wird das Licht durch kleine Spalten im Gitter geleitet, wobei sich Beugungen und Winkel des Lichtes durch die Spalte voneinander subtrahieren und das Licht nach seinen Frequenzbereichen sortiert wird.[\[9\]](#page-43-0)

<span id="page-16-3"></span>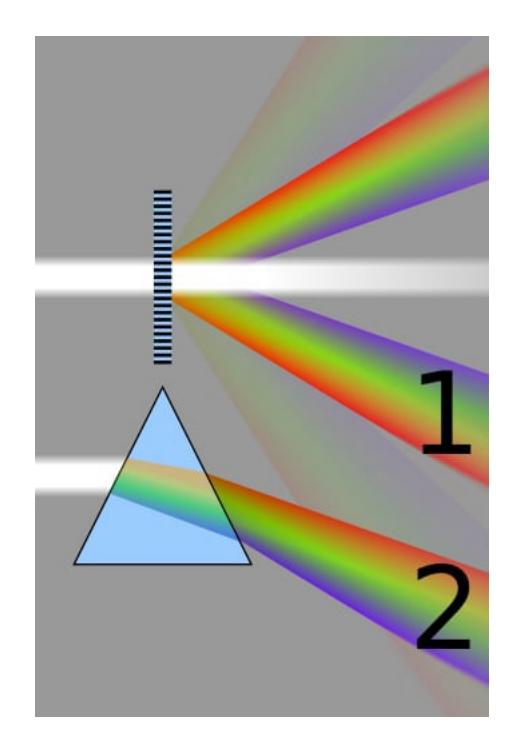

Abbildung 3.15: Erzeugung eines Spektrums mithilfe eines optisches Gitter und Prismas https://www.pinterest.de/pin/59813501287119344/

<span id="page-17-1"></span>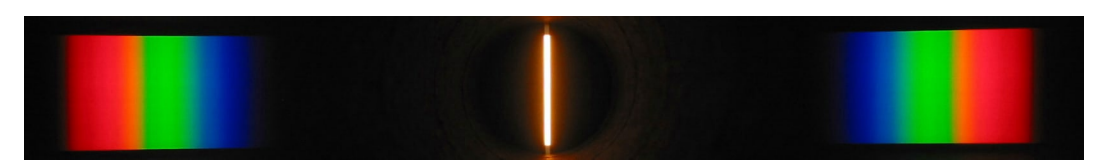

Abbildung 3.16: Gitterspektrum https://www.pa.uky.edu/sciworks/courses/light/diff4.htm

Der einzige Unterschied zwischen Prisma-/Gitterspektrum besteht im Aussehen der Rohspektren. Während beim Gitter-Spektrum von der Mitte aus in beide Richtungen das Licht nach Wellenlänge sortiert wird, ist das Prisma-Spektrum in eine Richtung sortiert.

### <span id="page-17-0"></span>**3.2.3 Wie entsteht ein Absorptionsspektrum?**

Anhand der Absorptionslinien eines Spektrums lassen sich die Bestandteile der Atmosphäre eines Planten darstellen. Hierbei trifft das Licht auf diesen und durchdringt die Atmosphäre, wobei Atome manche Frequenzen des Lichtes absorbieren. Dabei gelangt ein Elektron des Atoms in eine äußere Bahn, wodurch dieses ein höheres Energielevel erreicht, um die aus dem Licht gewonnene Energie zu speichern. Somit kann jedem Atom eine Absorptionslinie zugewiesen werden, wodurch sich Reflektionsspektren eines Planeten mithilfe dieser Linien auswerten lassen, um dessen Bestandteile sichtbar zu machen.[\[10\]](#page-43-1)

<span id="page-17-2"></span>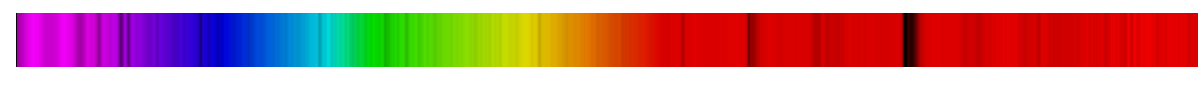

Abbildung 3.17: Aufgenommenes Sonnenspektrum vom 23.02.2023

Die auffälligen Absobrtionslinien werden auch "Frauenhoferlinien" genannt, da diese von Joseph von Fraunhofer festgelegt wurden, wodurch der Dopplereffekt der Sonne erklärt werden konnte. Diese Absorbtionlinien lassen sich in Sternen und Reflektionsspektren von Planeten immer wieder finden.[\[11\]](#page-43-2)

<span id="page-17-3"></span>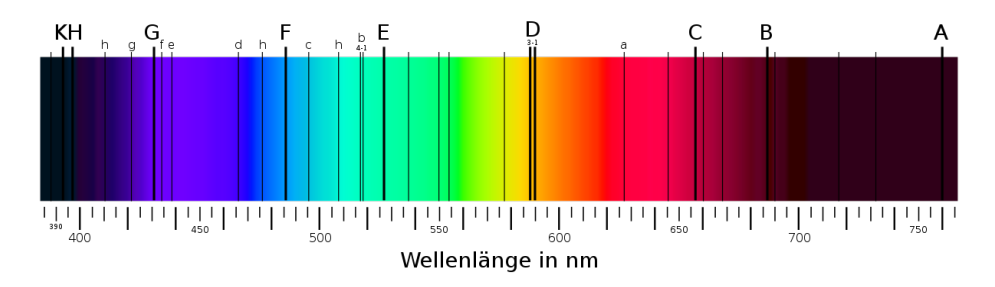

Abbildung 3.18: Fraunhoferlinien https://www.kruess.com/campus/spektroskopie/geschichte-der-spektroskopie/

## <span id="page-18-0"></span>**3.2.4 DADOS-Spaltspektrograf**

Für die Aufnahme eines Spektrum wird ein Spektrograf benötigt. Hierfür verwendete ich den sogenannte "DADOS-Spaltspektrographen", welcher das Licht mithilfe eines optischen Gitters in seine Wellenlängen aufbricht. Der Begriff "Dados (spanisch:Würfel)" steht für den Aufbau des Spektrografens, welcher in zwei Würfelkomplexe aufgeteilt ist. Hierbei besteht der erste Würfel aus einem Spiegel, welcher die Sicht über einen Slit-Viewer auf drei Spaltöffnungen mit der Göße von 50 µm, 25 µm, 35 µm erlaubt. Das Licht, welches aus dem Teleskop in den DADOS eindringt, wird daher sofort auf die Spalte geleitet. Hierfür gilt desto kleiner der Spalt, desto besser die Qualität des Spektrums. Das Licht, welches durch das linke Ende des DADOS eindringt, wird hierbei zunächst durch den Würfel des Spaltenkomplexes geschickt, bevor es in den zweiten Würfel eindringt. Der zweite Würfel besteht aus einem Gitterkomplex, welcher ein optisches Gitter enthält, dass das durch den Spalt geschickte Licht zu einem Spektrum aufbricht. Das Spektrum wird daraufhin in Richtung des Objektives reflektiert und sichtbar.

<span id="page-18-1"></span>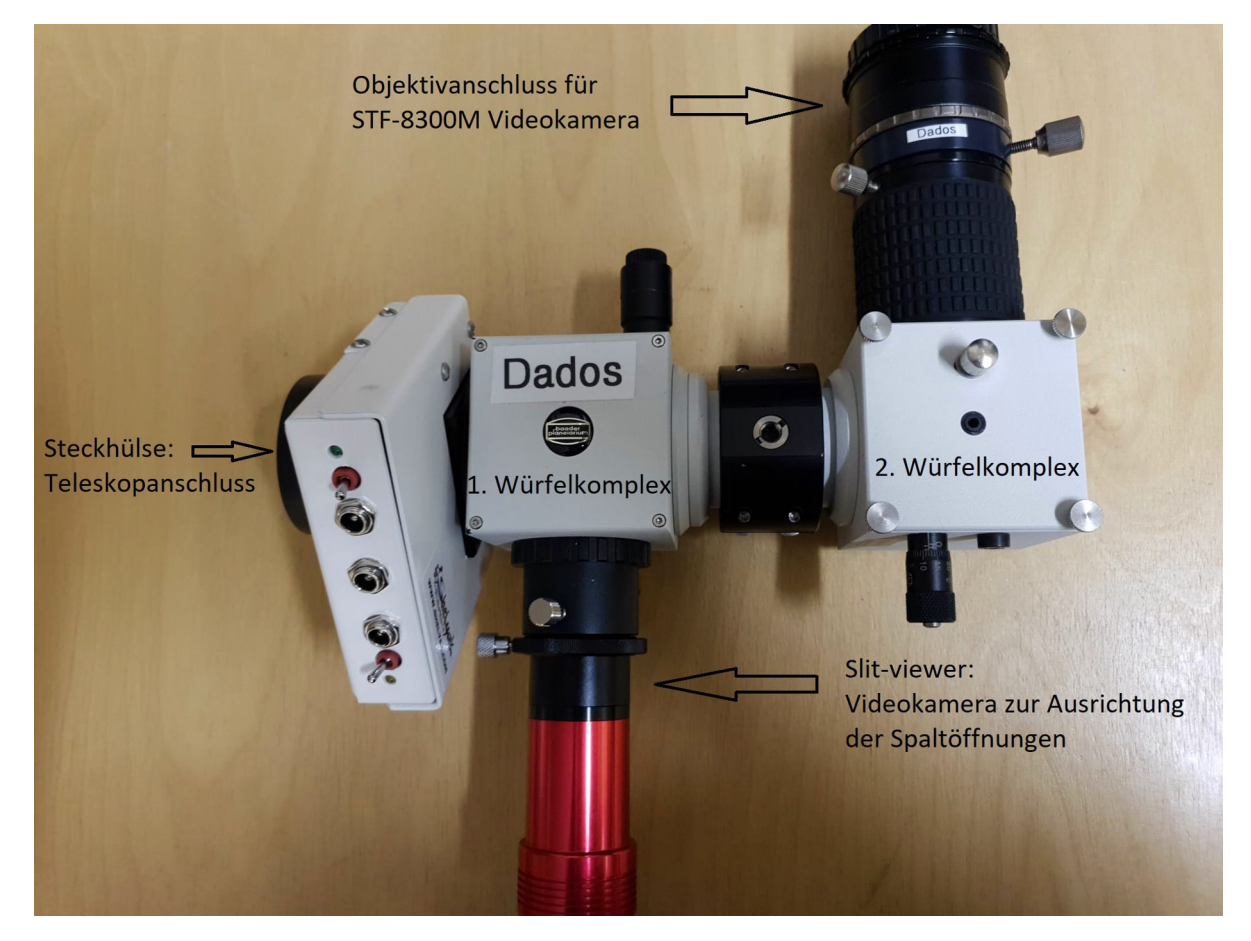

Abbildung 3.19: DADOS-Spaltspektrograf

# <span id="page-19-1"></span><span id="page-19-0"></span>**3.2.5 TEC APO 160 FL Refraktor mit DADOS-Spektrografen und STF-8300M Kamera**

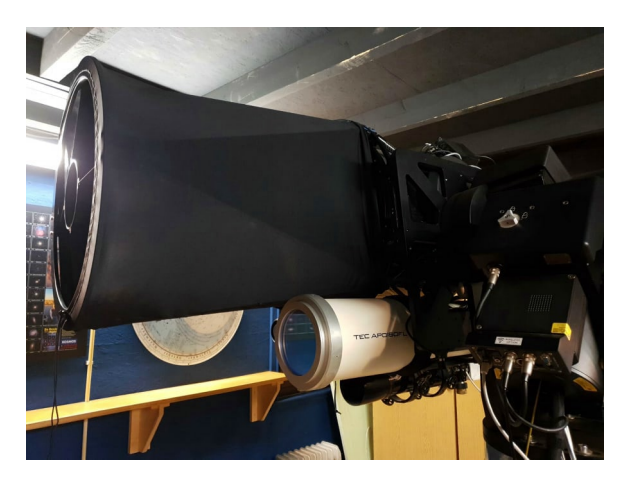

Abbildung 3.20: TEC APO 160 FL Refraktor

Der DADOS wird für die Aufnahme mit der Steckhülse an den TEC APO 160 FL Refraktor der Station 7 angeschlossen. Der Refraktor hat eine Öffnung von 160mm und eine Brennweite von 1220mm und ist somit optimal geeignet zur Aufnahme von Spektren. An den Objektivanschluss des DADOS wird dann die STF-8300M Kamera angebracht. Die STF-8300M eignet sich hierbei als "Astrokamera" (speziell für die Astrofotografie hergestellt) und ist optimal für diesen Zweck. Eine kleine Videokamera wird daraufhin an den Slit-viewer des DADOS angeschlossen, mithilfe dessen die Spaltöffnungen auf das Objekt ausgerichtet werden können.

<span id="page-19-2"></span>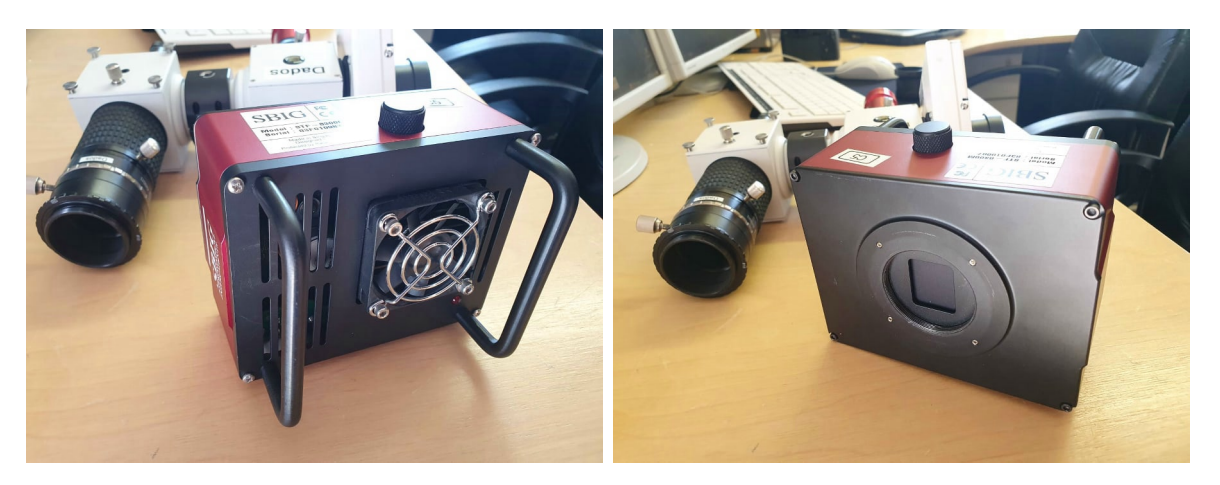

Abbildung 3.21: STF-8300M Kamera mit geschlossener Verschlusskappe

### <span id="page-20-0"></span>**3.2.6 Spektrumsaufnahme**

Wurden DADOS-Spektrograf und STF-8300M Kamera an den TEC APO 160 FL Refraktor angeschlossen, wird zunächst eine USB-Verbindung von der Kamera zum PC benötigt. Die Kamera wird darauf folgend an den Strom angeschlossen. Auf dem Computer wird daraufhin diese in "MaximDL" (Software zu Bedienung der Kamera) angemeldet. Zudem muss die Videokamera des Slit-Viewers per USB angeschlossen werden, wodurch diese in FireCapture eingerichtet und verbunden werden kann. Die Software fungiert hierbei dazu, die Spaltöffnungen per Aufnahme-Interface so auszurichten, dass das aus dem Teleskop kommende Licht in den gewollten Spalt einfällt. Zudem muss die STF-8300M Kamera durch die Fokussierung des DADOS scharf gestellt werden. Da es in der Nacht besonders schwer ist die Spaltöffnungen im Slit-Viewer zu erkennen, wird hierfür eine Software mit einem Fadenkreuz benötigt, welche über das Aufnahmefenster von FireCapture platziert wird, sodass dieses den Spalt umfasst. Hierbei ist die Mitführung des Teleskops seitens des Visual-Keypads notwendig, da während der Belichtungszeit die Spaltöffnung nicht von dem Objekt abweichen darf. Eine erhöhte Belichtungszeit in FireCapture vereinfacht dabei den Planeten mit seinen Monden zu erkennen und diesen in der Spaltöffnung zu fixieren.

<span id="page-20-1"></span>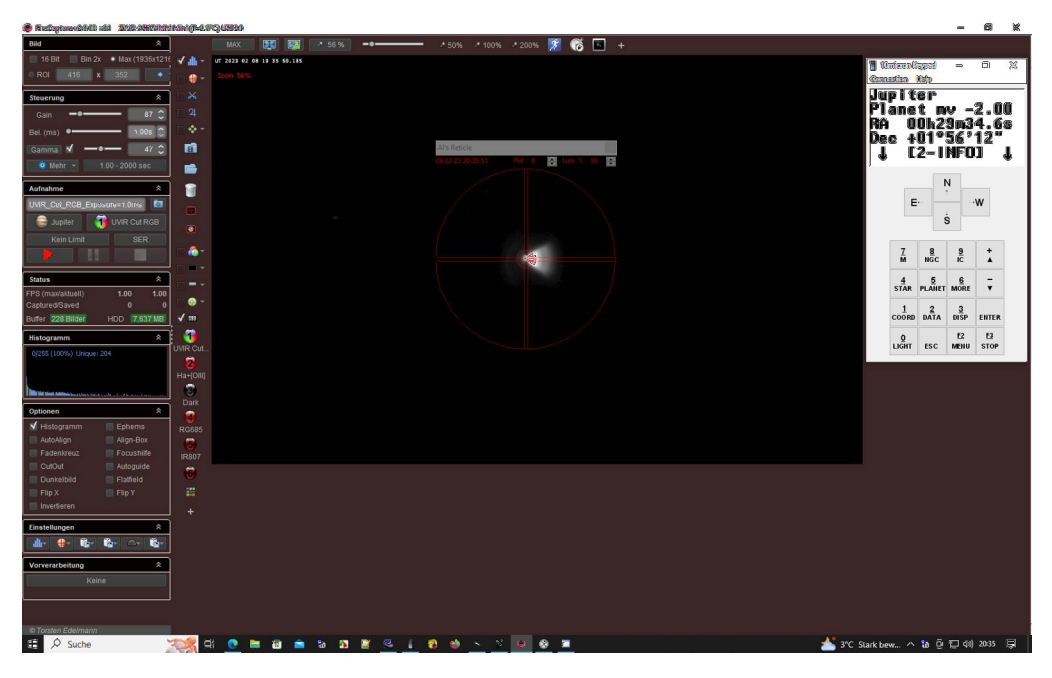

Abbildung 3.22: FireCapture mit Spaltöffnungen des Split-Viewers

Das im Objektiv dargestellte Spektrum wird daraufhin mithilfe der Kamera in MaximDL als Lightframe aufgenommen. Lightframes stellen hierbei das eigentliche Bild mit all seinen Einflüssen wie Kamerarauschen, toten Pixeln (defekte Pixel) und Verschmutzungen dar. Daher werden Darkframes benötigt, da diese anders als bei den Lightframes, die zuvor genannten Bildfehler isoliert enthalten. Diese werden in MaximDL mit der Option "Darkframes" aufgenommen. Hierbei verschließt sich die Verschlusskappe der STF-8300M, wodurch kein Licht mehr auf das Objektiv der Kamera fällt. Es ist zwingend notwendig, diese mit der gleichen Belichtungszeit der Lightframes aufzunehmen, damit sich die Bildfehler in Darkund Lightframes nicht unterscheiden. Zudem ist es wichtig, dass Light- und Darkframes zu gleichen Anteilen aufgenommen werden, damit diese später mithilfe eines "MasterDarks" voneinander subtrahiert werden können. Es wird von beiden eine Fotoschar benötigt, da die Kombination von vielen Darks und Lightframes sowohl die Qualität, als auch das Signal-Rausch Verhältnis des Spektrums verbessert. Darks und Lightframes werden daraufhin als "Fit" (Aufnahmeformat von MaximDL) in dem gewollten Zielordner gespeichert.

<span id="page-21-0"></span>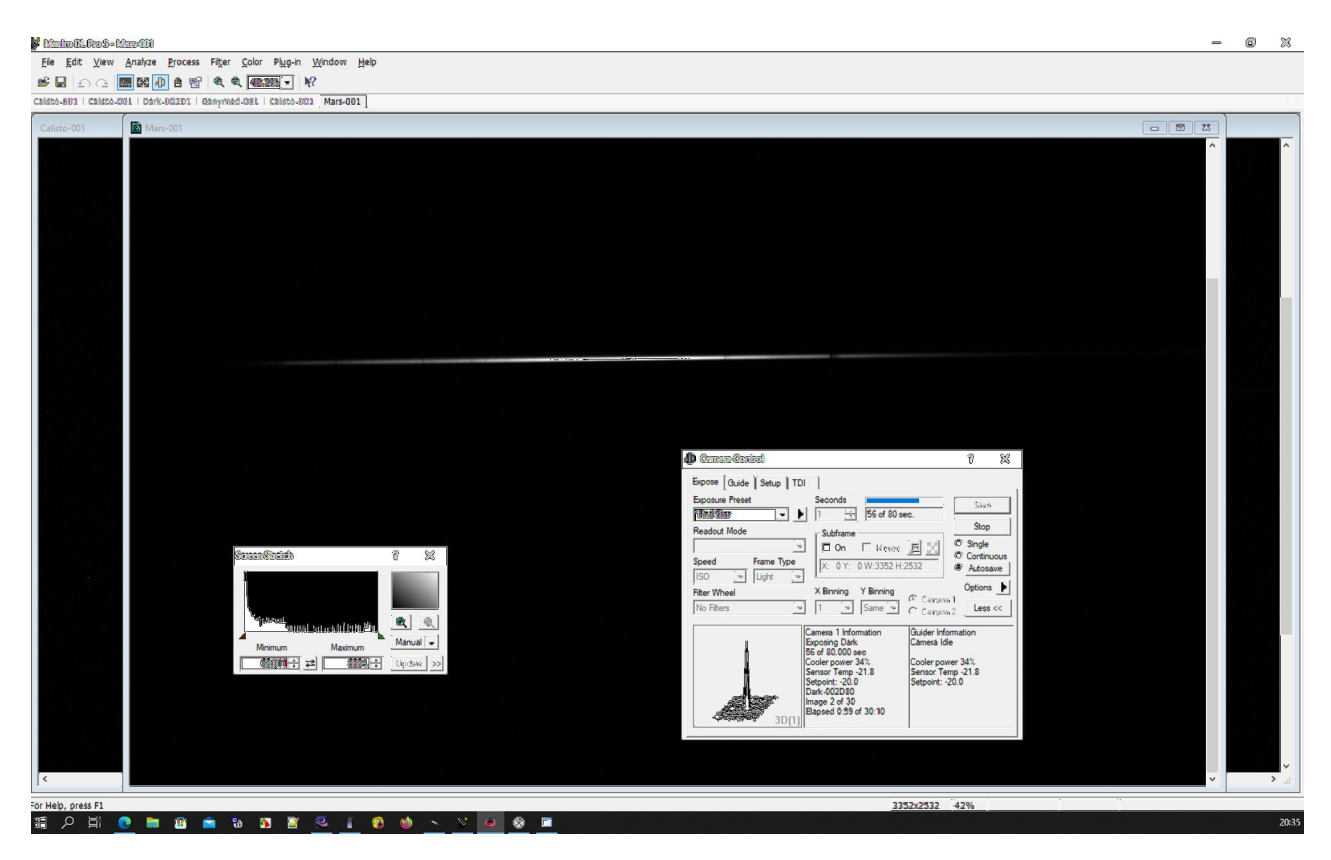

Abbildung 3.23: Aufnahmefenster aus MaxinDL

## <span id="page-22-0"></span>**3.2.7 Erstellung von Master-Darks**

Zunächst werden die aufgenommenen Darkframes in MaximDL zu Master-Darks verarbeitet, welche daraufhin von den Lightframes subtrahiert werden. Die daraus resultierenden Kombinationen von Light- und Darkframes werden zu gleicher Anzahl im Ausgangsordner gespeichert.

<span id="page-22-2"></span>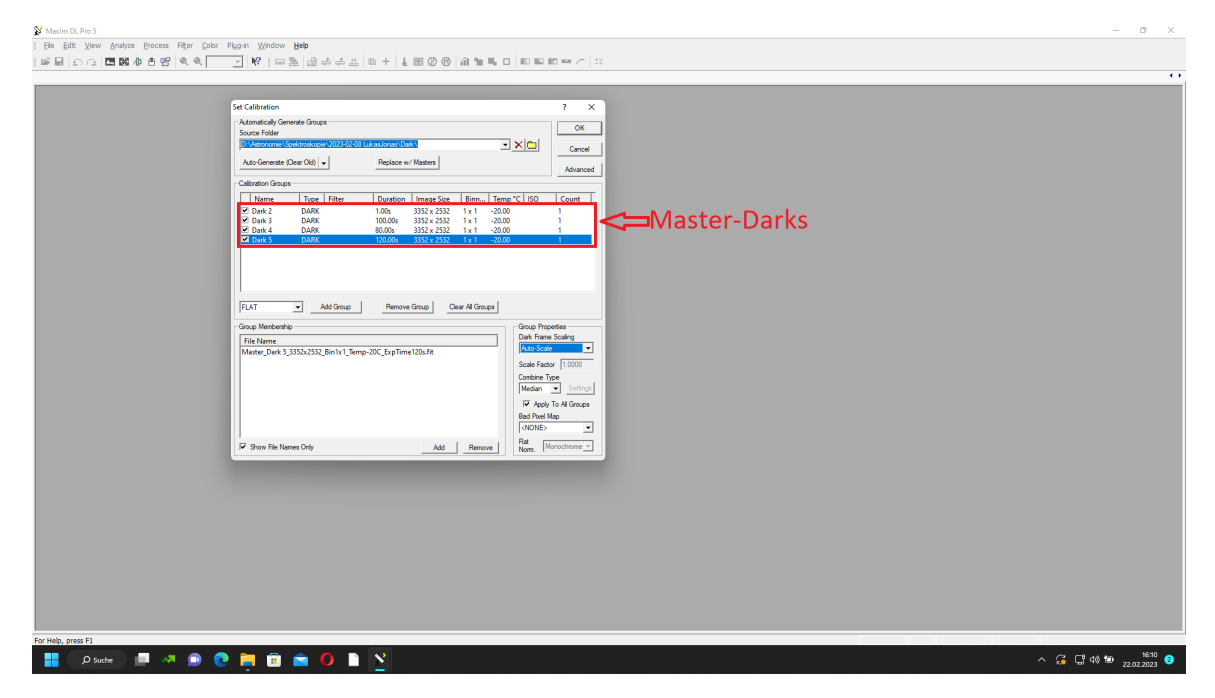

Abbildung 3.24: Erzeugung von Master-Darks

## <span id="page-22-1"></span>**3.2.8 Bearbeitung des Spektrums mithilfe von Bass-Project**

Damit die Aufnahmen ausgewertet werden können, müssen diese zunächst gestackt werden, ähnlich wie bei der Videofotografie dient dies auch zur Verbesserung des Signal-Rausch Verhältnisses. Hierfür wird die sogenannte Software "Bass-Project" benötigt, welche speziell für die Auswertung und Bearbeitung von Spektren gedacht ist. Mithilfe der Option "Stack Images" lassen sich daher die gespeicherten Fit-Dateien stacken. Dazu werden diese zunächst in ihrem Ordner ausgewählt und in das Stack-Interface integriert.

<span id="page-23-0"></span>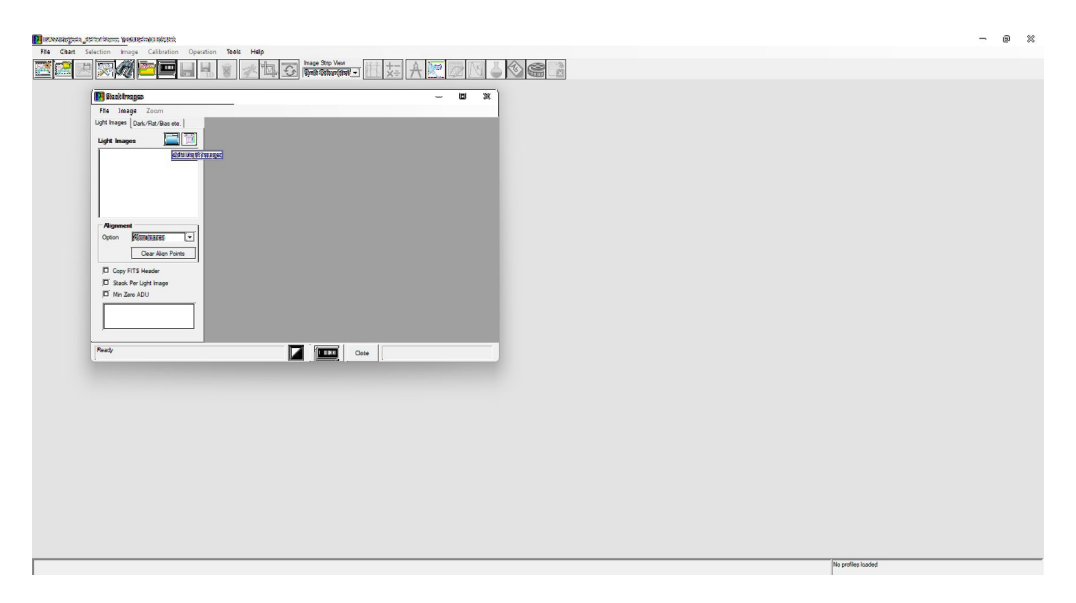

Abbildung 3.25: Stack-Images/Auswahl der Spektren

Sollten die Spektren auf den jeweiligen Aufnahmen mit ihren Positionen nicht übereinstimmen, so bietet die Software die Möglichkeit, diese auszurichten. Mit der Option "Alignment" können die Aufnahmen mithilfe markanter Stellen im Spektrum horizontal und vertikal ausgerichtet werden. Die Stellen müssen hierfür lediglich mit dem Cursor ausgewählt werden, woraufhin das Programm die ausgewählten Stellen mit den anderen Aufnahmen ab-

Für meine eigenen Aufnahmen musste ich diese Option nicht gebrauchen, da sich die Positionen meiner Spektren auf den jeweiligen Aufnahmen nicht unterschieden.

gleicht und die Position der Spektren angleicht.

<span id="page-23-1"></span>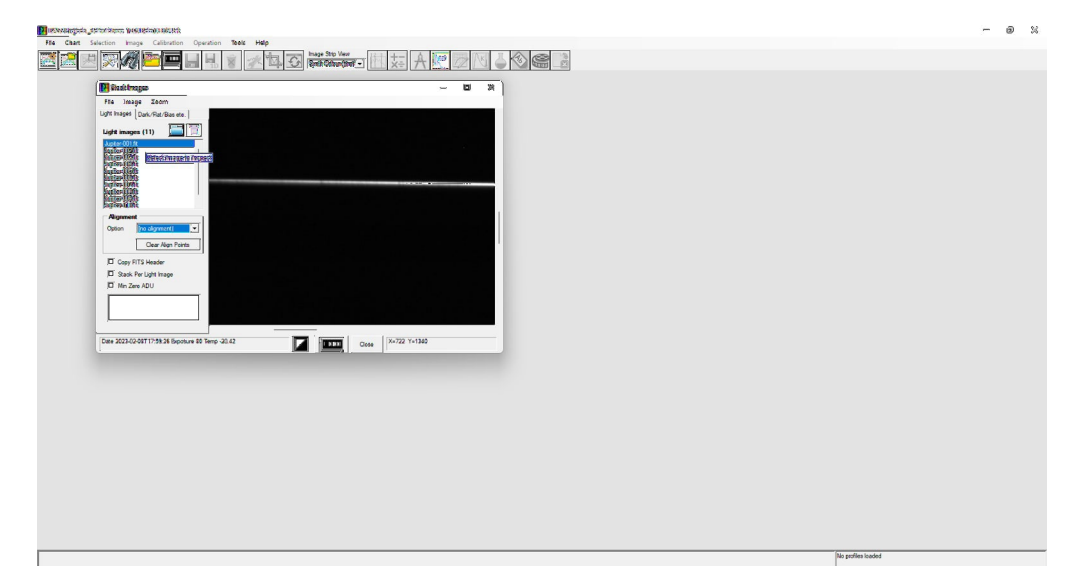

Abbildung 3.26: Stack-Images/Alignment

#### **Tilt-Correction**

Zunächst musste das Spektrum horizontal ausgerichtet werden, da ein schiefes Spektrum dazu führt, dass die Absorptionslinien nicht senkrecht stehen. Dies stellt eine potentielle Fehlerquelle für die Auswertung des Spektrums dar und kann die Ergebnisse verfälschen, somit ist eine sogenannte "Tilt-Correction" unabdingbar. Mit der Option "Tilt/Rotate" wird das Spektrum mithilfe von einem "Draw Angel" horizontal orientiert. Hierbei wird der Cursor entlang des unteren oder oberen Endes des Spektrum geführt. Aufgrund des Winkels zwischen der markierten Gerade und der waagerechten Horizontale, errechnet das Programm die richtige Ausrichtung.

<span id="page-24-0"></span>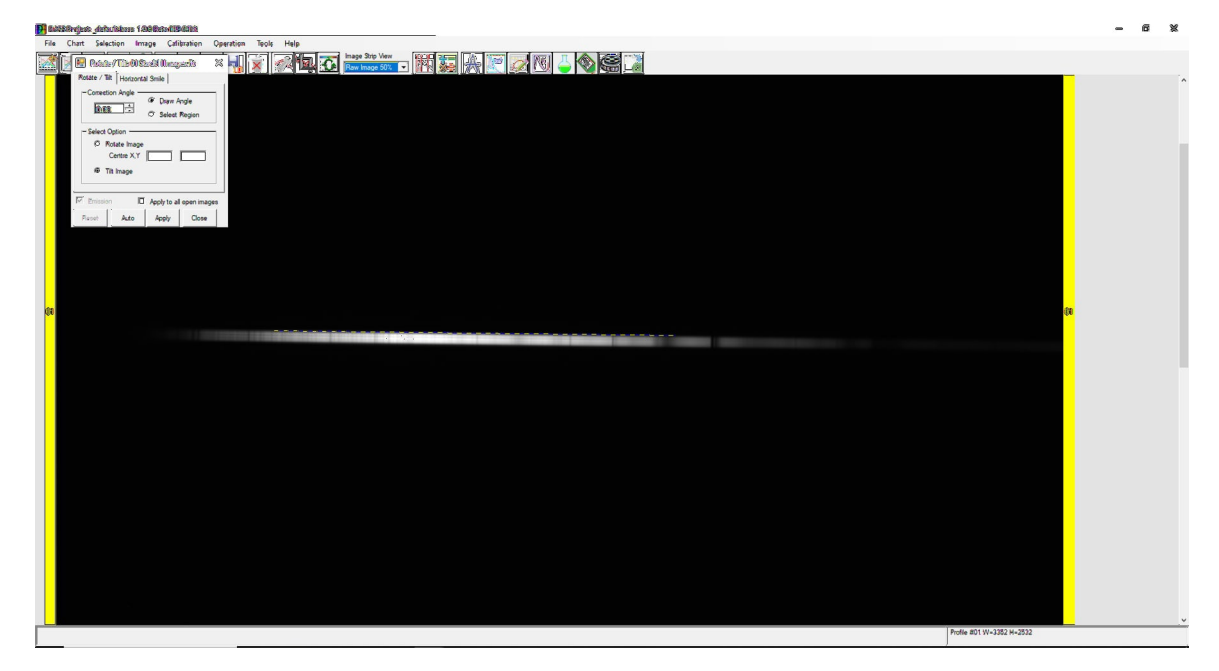

Abbildung 3.27: Tilt-Correction mithilfe eines Draw Angel

#### **Region Selection Tool/ Exclusion Region**

Mit dem "Region Selection Tool" kann das Rauschverhältnis des Spektrum stark vermindert werden. Dabei wird zunächst das Spektrum unter der Verwendung der Option "Region Type/Exclusion Region" markiert. Die Option "Exclusion Region" stellt hierbei den Bereich dar, von welchem das Rauschen, also der Hintergrund der Aufnahme, reduziert werden soll.

<span id="page-25-0"></span>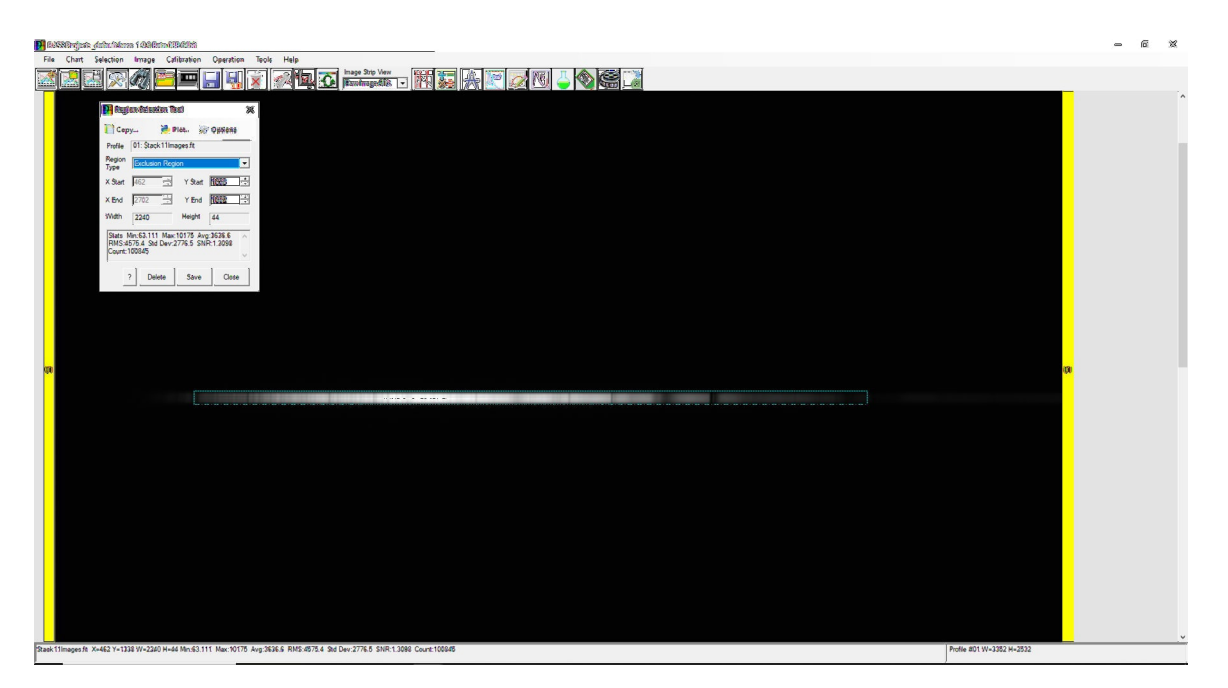

Abbildung 3.28: Region Selection Tool/ Exclusion Region

Darauf folgend werden zunächst zwei Bereiche markiert; einer über und einer unter dem Spektrum. Diese werden als "Subtraction Region" bezeichnet, da sie zur Subtraktion von der "Exclusion Region" dienen. Hierbei wird meist von einer "Subtraktion des Himmels vom Spektrum" gesprochen, da das Programm die Interferenzen des Hintergrunds aus dem Spektrum herausrechnet. Zudem gilt zu beachten, dass die "Subtraction Regions" so gewählt werden müssen, dass keine anderen Bildfehler wie heiße Pixel (defekte Pixel, welche ständig eingeschaltet bleiben) mit eingeschlossen werden. Resultierend daraus entsteht ein signifikant rauschärmeres Signal des Spektrums, wodurch die Auswertung vereinfacht wird.

<span id="page-25-1"></span>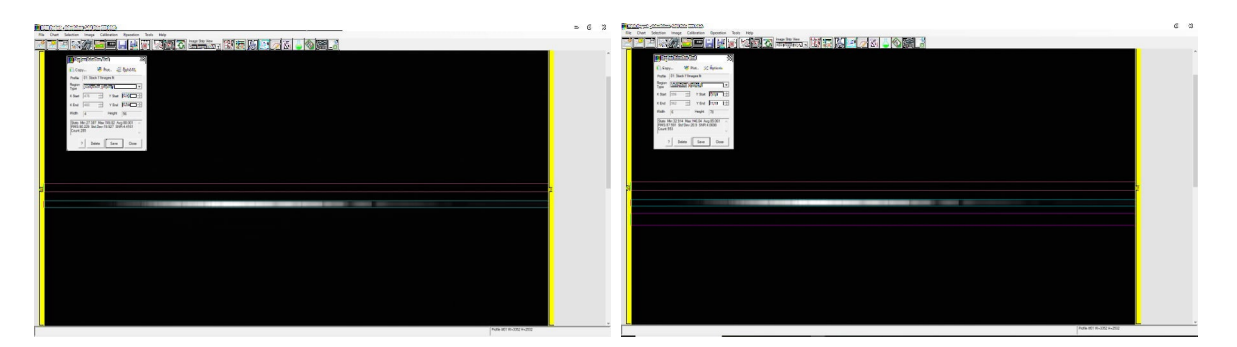

Abbildung 3.29: Region Selection Tool/ Subtraction-Regions

<span id="page-26-0"></span>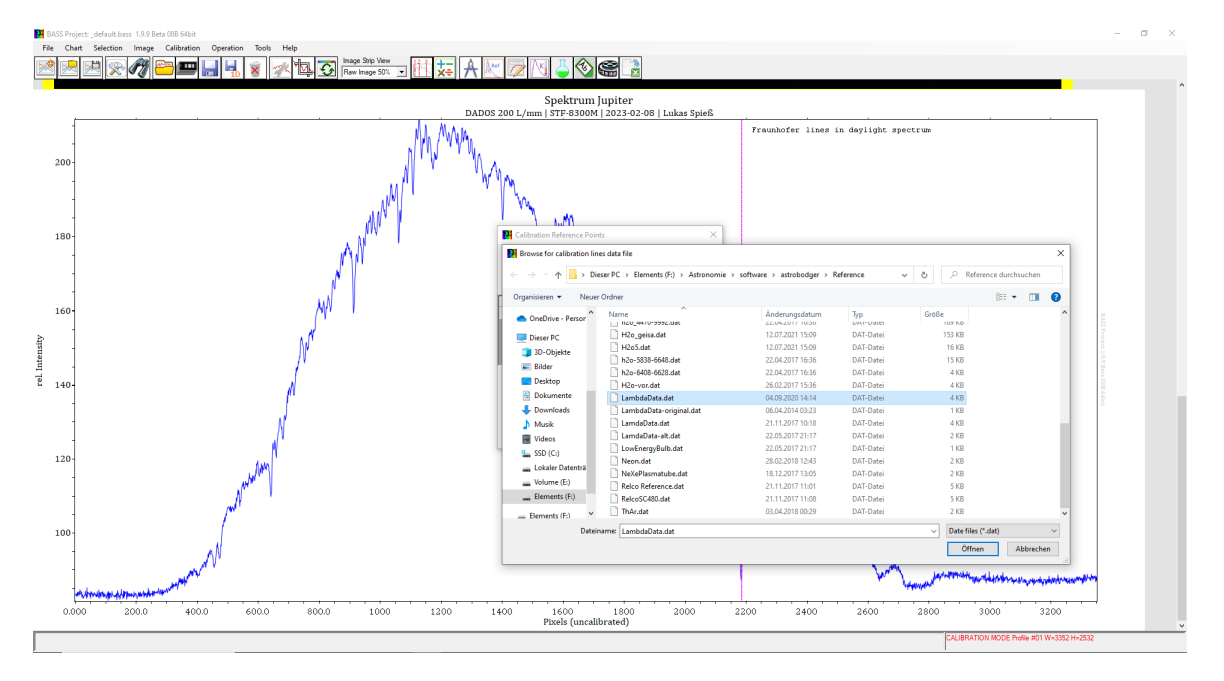

#### **Kalibrierung des Spektrums**

Abbildung 3.30: Auswahl der benötigten Wellenlängentabelle

Das Spektrum wird daraufhin mit der Option "Calibration Refrence Points" anhand einer Wellenlängentabelle kalibriert. Hierfür muss diese zunächst in dem Ordner "Refrences" angewählt werden. Für die Kalibrierung wird die "LambdaData" Wellenlängentabelle benötigt, welche als gespeicherte "dat"-Datei im Ordner vorliegt.

Im anschluss muss das Spektrum mithilfe von markanten Absorbtionslinien kalibriert werden. Hierfür wird die Mustererkennung der Spektrallinien benötigt, da sie sich in ihrer Form und Position nie verändern. Das Spektrum eines Planet ist lediglich das reflektierte Sonnenlicht, welches vom Körper in Richtung der Erde zurück reflektiert wird und unsere Atmosphäre durchdringt. Hierbei sind die Absorptionslinien eines Sonnenspektrums im Planetenspektrum auffindbar. Dies liegt aber nicht nur an der Sonne, sondern auch an der Atmosphäre unseres Planeten. Das Sonnenspektrum besteht nicht nur aus Arbsorbtionslinien der Gaszusammensetzung der Sonne, sondern auch aus der Zusammensetzung unserer Erdatmosphäre. Zu Kalibrierung werden daher immer die gleichen Absorptionslinien benötigt, wodurch das Programm die Wellenlängen für die spätere Auswertung errechnet. Zunächst wird die 0<sub>2-</sub> Linie so angewählt, dass der markierte Punkt die Spitze der Absorption darstellt. Daraufhin öffnet sich ein Fenster, in welchen die Wellenlänge und das zugehörige Element ausgewählt werden müssen. Hierbei liegt diese, für die Kalibrierung benötigte 0<sub>2</sub>-Linie bei einer Wellenlänge von 7605Å. Wurde die Linie als Referenzpunkt hinzugefügt, wird mit der Option

"Add Anothor Point" eine neuer Referenzpunkt hinzugefügt. Für die Anzahl der Referenzpunkte gilt hierbei, desto mehr dieser zur Kalibrierung verwendet werden, desto genauer sind die Wellenlängen kalibriert. Für das Spektrum Jupiters verwendete ich in diesem Fall alle Referenzpunkte, welche in der Norm zur Kalibrierung genutzt werden können. Nach der Sauerstoff-Linie wird daher die H*α*-Linie benötigt, welche bei einer Wellenlänge von 6562,85Å auffindbar ist. Die dritte Linie von rechts stellt die Natrium-Linie dar, welche bei einer Wellenlänge von 5892,94Å anliegt. Hierbei ist es wichtig zu erwähnen, dass diese Wellenlänge nur einen Mittelwert darstellt, da sich an diesem zwei Na-Linien befinden. In diesem Fall ist der DADOS nicht auflösend genug um diese darzustellen, weshalb die Na-Linien nur als eine Absorptionlinie dargestellt werden können. Darauf folgend wird die H*β*-Linie ausgewählt, welche bei einer Wellenlänge von 4861.33Å anliegt. Diese ist aufgrund ihrer Position, nach dem sogenannten "Magnesium-Tripplet", sehr leicht auffindbar. Das Mag-Tripplet stellt dabei die drei aufeinander folgenden Magnesium-Absorptionen (zu sehen in der unteren Grafik) dar. Zuletzt werden für die Wellenlängenkalibrierung die zwei Calcium-Absorptionslinien benötigt, welche sich am linken Ende des dargestellten Spektrums befinden. Die Ca-Linien sind an den Wellenlängen 3933,70Å und 3968,50Å positioniert. Wurden alle Referenzpunkte gesetzt, wird im Kalibrierungsfenster die Option "Calibration fit" angewählt. Hierbei muss ein Gradient ausgewählt werden, bei welchem die "RMS error  $(\AA)$ "-Rate am geringsten ausfällt. Zuletzt wird das Spektrum mit der Option "Finish" anhand der Referenzpunkte kalibriert.

<span id="page-27-0"></span>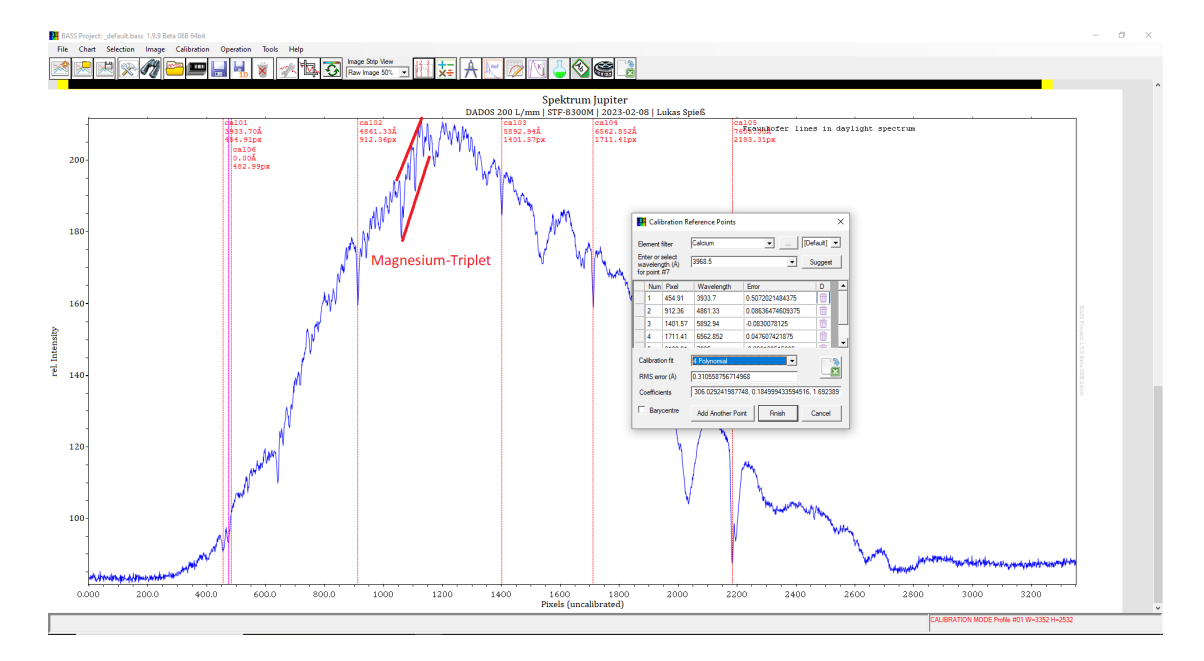

Abbildung 3.31: Wellenlängenkalibrierung mithilfe des "Calibration-Tool"

#### **Normierung des Spektrums**

Das Spektrum ist zunächst in einem Pseudokontinuum dargestellt. Hierbei stellt das momentan kalibrierte Spektrum nicht den wahren Kontinuumsverlauf dar. Dies lässt sich einerseits durch den Einfluss von Faktoren wie z.B die Instrumentenfunktion des Teleskops, Kamera und Spektrografen, als auch durch Faktoren der Atmosphäre wie Streuung und Absorptionen erklären. Unter Normierung des Spektrums wird daher in der Astronomie das Entfernen des pseudokontinuierlichen Anteils verstanden. Dazu werden alle Absorbtionslinien unabhängig von diesen Anteil auf eine horizontale Gerade angeordnet. Dies bedeutet, dass die Spektrallinien isoliert nach der Wellenlänge horizontal angeordnet werden. Hierzu wird die Horizontale auf den Intensität-Wert 1 normiert.

<span id="page-28-0"></span>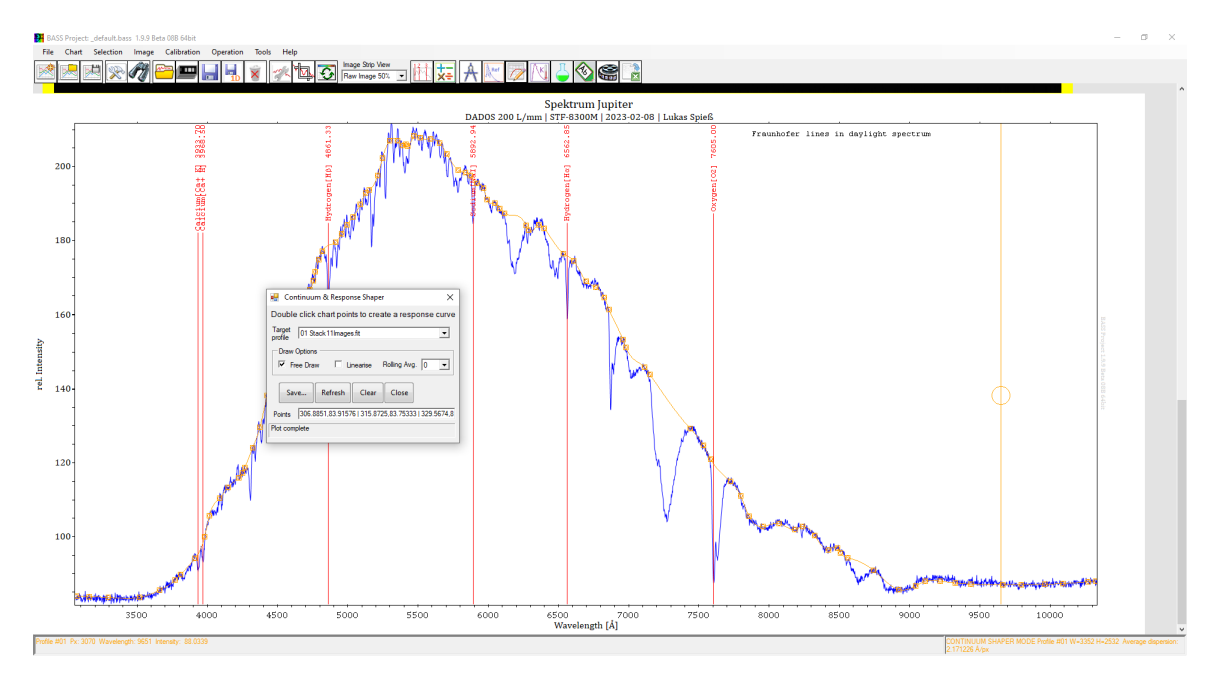

Abbildung 3.32: Normierung mithilfe der Option "Continuum and Response Shaper"

Mithilfe der Option "Continuum and Response Shaper" lässt sich das Spektrum auf die zuvor genannte Weise normieren. Zunächst wird hierfür im sogenannte "Target profile" die Spektrums-fit-Datei ausgewählt, darauf folgend wird die Option "Draw Option/Free Draw" benötigt, welche es erlaubt den Kontinuumsverlauf zu markieren. Hierbei wird der eigentliche Kontinuumsverlauf markiert und die Spektrallinien überbrückt. Mit der Option "Save as Continuum Removal" wird das Spektrum normiert und darauf folgend im Anzeigefenster als horizontal normiertes Kontinuum angezeigt.

<span id="page-29-1"></span>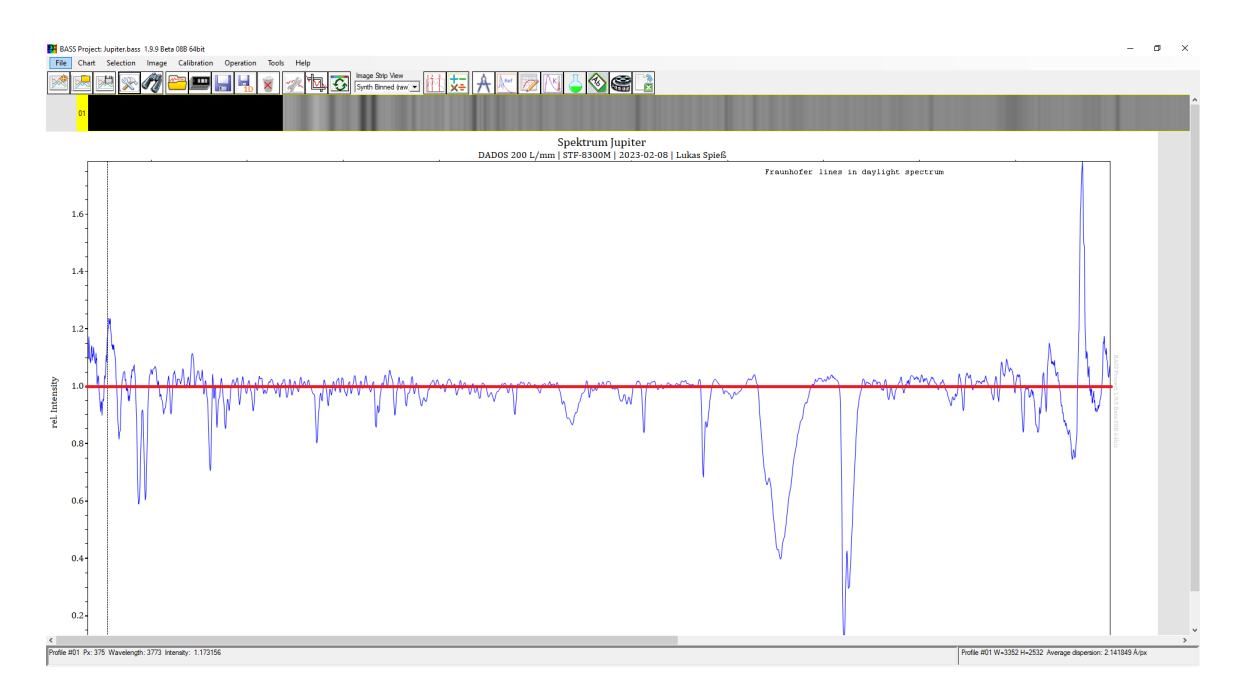

Abbildung 3.33: Verdeutlichung der Normierung anhand einer horizontalen Geraden

Mithilfe einer horizontalen Geraden auf der Höhe des Intensitäts-Wertes 1, lässt sich die Normierung des Spektrums anhand der obigen Abbildung (3.33) veranschaulichen.

#### <span id="page-29-0"></span>**3.2.9 Auswertung der aufgenommenen Spektren**

#### **Auswertung des eigenen aufgenommen Jupiterspektrums vom 08.02.2023**

Um die Bestandteile der Jupiteratmosphäre darzustellen, wird das normierte Jupiterspektrum mit dem der Sonne abgeglichen. Hierfür wird das aufgenommene Sonnenspektrum zunächst als 1D (Dimensional Fit) abgespeichert. Darauf folgend wird dieses mit der Option "Add refrence spektrum" als Referenzspektrum in das Jupiter-BASS-Projekt eingefügt. Die Normierung beider Spektren fungiert hierbei dazu, dass sie genau übereinander liegen, wodurch die Unterschiede zwischen ihnen festgestellt werden können.

<span id="page-30-0"></span>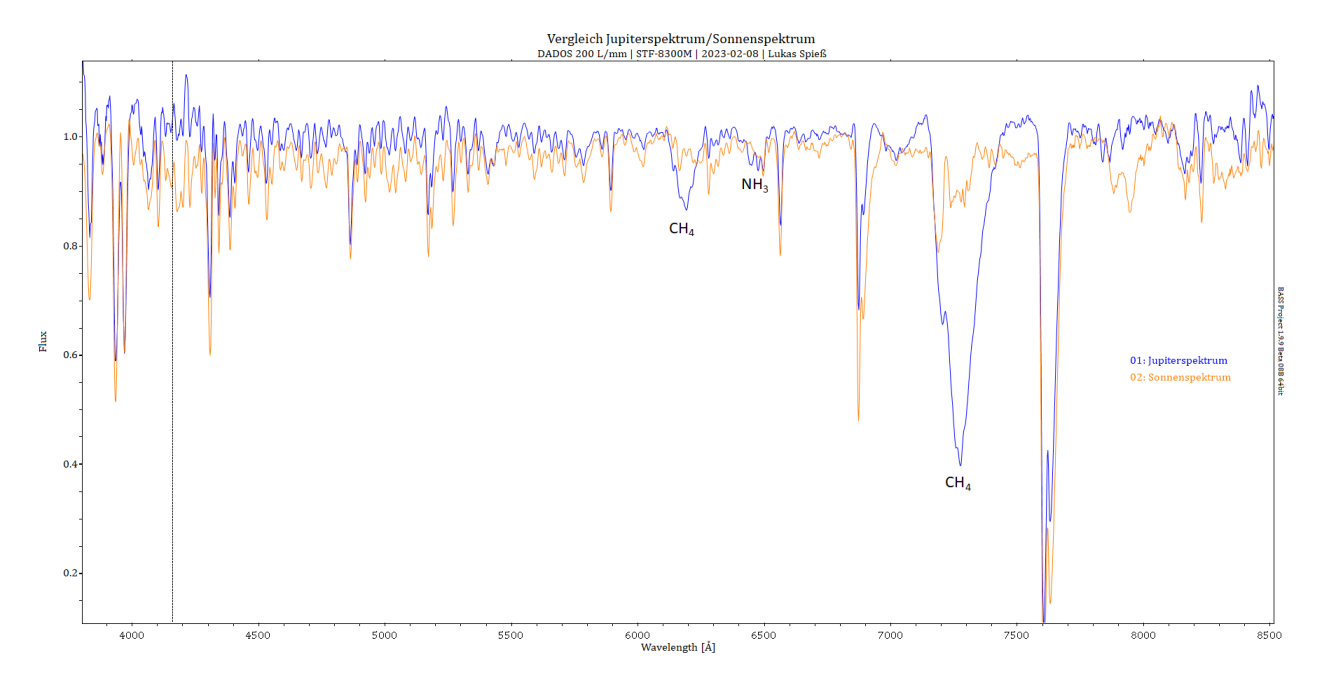

Abbildung 3.34: Sonnenspektrum im Vergleich zum Jupiterspektrum

Hierbei fallen drei dezente Merkmale im Jupiterspektrum auf. Zunächst wirkt es so, als ob vier Spektrallinien hinzugekommen sind. Bei diesen handelt es sich aber nicht um durch Atome bedingte Absorptionslinien, sondern um breite Absorptionsbanden, welche den in der Atmosphäre des Jupiter befindlichen Gasmolekülen zuzuordnen sind. Bandenspektren werden daher auch oftmals als "Molekülspektren" betitelt. Diese kennzeichnen sich durch viele aufeinander folgende Banden, welche durch die atomaren Verbindungen des Moleküls zu Stande kommen. Aufgrund der zu niedrigen Auflösung des Bandenspektrums, wirkt dieses zunächst wie eine Absorptionlinie eines Atoms. Würde das Molekülspektrum mit einem höher auflösenden Spektografen betrachtet werden, so würde dieses als kontinuuirliche Anordnung von Bändern dargestellt werden. Hierbei ist zunächst das Bandenspektrum des Moleküls Methan (CH4) auffällig, welches als ein wichtiger Bestandteil der Gaszusammensetzung des Jupiter fungiert. Das erste Bandenspektrum von Methan hat ein scheinbares Minimum bei einer Wellenlänge von 7277Å. Hierbei beginnt und endet dieses bei einer Wellenlänge von 7141Å und 7435Å. Das zweite Bandenspektrum von Methan befindet sich bei einer Wellenlänge 6194Å, dieses weist einen geringeren Ausschlag des scheinbaren Minimums auf. Zuletzt lassen sich zwei Bandenspektren des Ammoniakmoleküls (NH3) darstellen, welche bei einer Wellenlänge von 6446Å und 6476Å ihre jeweiligen Minima aufweisen. In dem aufgenommen Spektrum konnten somit die Gase Amoniak und Methan nachgewiesen werden, wobei die beiden Hauptbestandteile der Jupiteratmosphäre (Wasserstoff und Helium) nicht im Vergleich zum Sonnenspektrum auffindbar waren.

Im Vergleich zu anderen, von Amatuerastronomen aufgenommenen Jupiterspektren, bleibt diese Frage letztlich offen. Höchstwahrscheinlich wird für ein solchen Nachweis ein höher aufgelöstes Spektrum benötigt.[\[2,](#page-43-3) [16,](#page-44-3) [14\]](#page-44-4)

#### **Spektren der Galileischen Monde**

Am 08.02.2023 nahm ich die Spektren von drei der vier sogenannten "Galileischen Monde" (Io, Ganymed, Kallisto, Europa) auf. Die Galileischen Monde sind die vier größten Monde des Jupiters, sie wurden zuerst vom berühmten italienische Astronom und Naturforscher Galileo Galilei im Jahre 1610 entdeckt und erhielten daher ihren Namen. Für die Auswertung dieser Spektren muss daher zuerst geklärt werden, welche Ergebnisse bei solch aufgenommenen Spektren erwartet werden. [\[8\]](#page-43-4)

<span id="page-31-0"></span>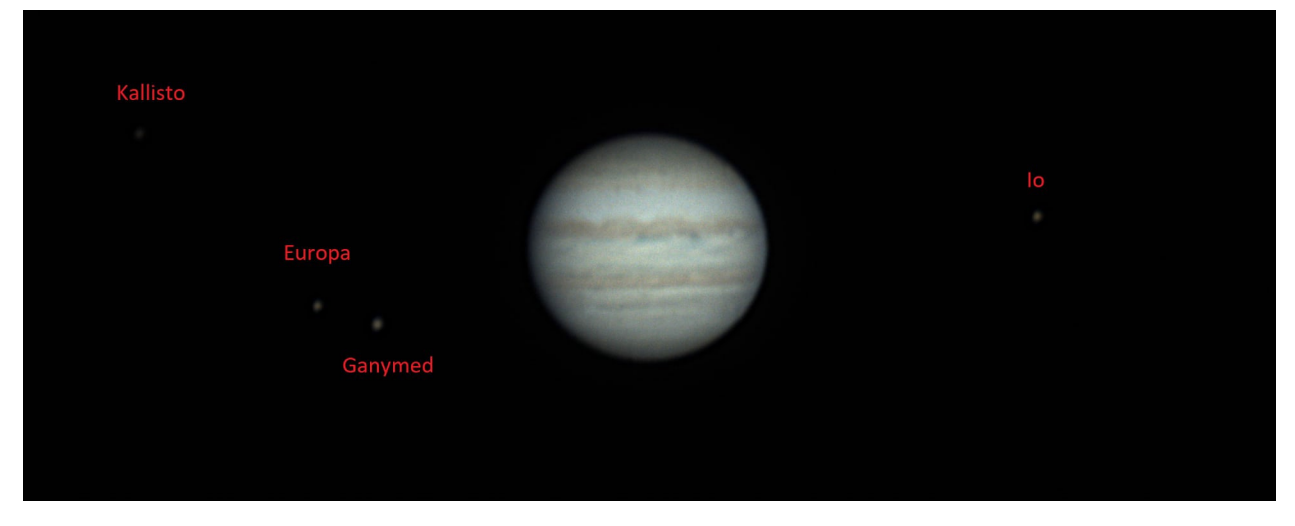

Abbildung 3.35: Die Galileischen Monde anhand der eigenen Jupiteraufnahme vom 02.11.2022

#### **Jupitermond Io**

Io ist der innerste Mond des Jupiter. Dieser weist ähnlich wie die anderen Galileischen Monde, einen stabilen Eisenkern mit einem starken Gesteinsmantel auf. Io unterscheidet sich hinsichtlich seines aktiven Vulkanismus von den anderen, da dessen geringe Distanz von 421.600 Kilometern zum Jupiter sehr starke Gezeitenkräfte verursacht. Diese Gezeitenkräfte, welche auf den Mond wirken, sind dabei mehr als 6000-mal stärker als die des Mondes auf die Erde. Dabei verursacht die Anziehung des Jupiter eine starke Erhitzung im inneren des Mondes. Die Erhitzung zentralisiert sich hierbei nicht nur in einem geringen Abstand unter der Mondoberfläche, sondern reicht bis in hin in die tiefsten Schichten des Mondes. Die entstehende Energie wird durch Vulkanismus freigesetzt. Hierbei entsteht Schwefel als Folgeprodukt der hitzebedingten Verflüssigung des Mondgesteines. Da Io eine äußerst dünne Atmosphäre aufweist, wird das Spektrum zum größten, wenn nicht sogar zu ganzen Teilen, aus dem Sonnenspektrum bestehen. Somit stellt sich der Nachweis von Schwefel als sehr schwierig dar.[\[5,](#page-43-5) [6\]](#page-43-6)

<span id="page-32-0"></span>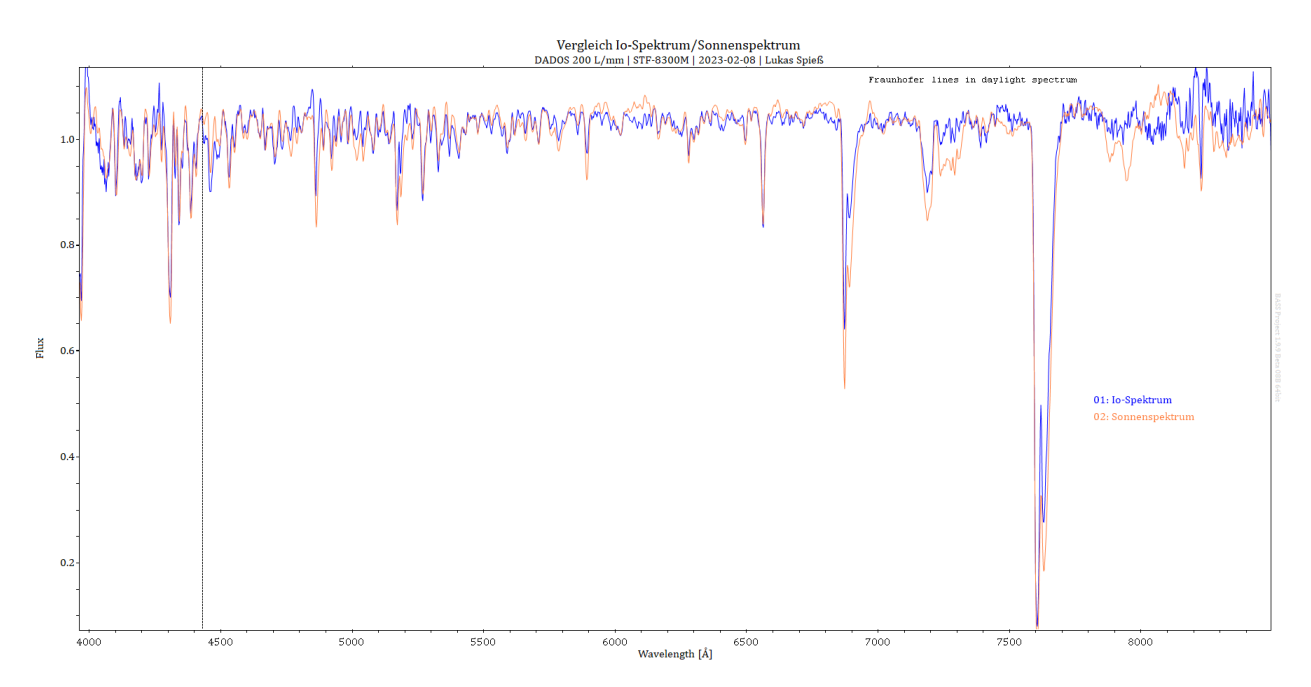

Abbildung 3.36: Sonnenspektrum im Vergleich zum Io-Spektrum

Wird das Io-Spektrum mit dem der Sonne abgeglichen, so lässt sich zunächst kein Unterschied zwischen den beiden aufzeigen. Mithilfe der Wellenlängentabelle (AllElements.dat) lassen sich die Spektrallinien von Schwefel (S) anhand ihrer Wellenlänge darstellen. Wird diese mit dem Io-Spektrum als auch mit dem der Sonne abgeglichen, so lassen sich Unterschiede bei den Wellenlängen 6413,70Å und 6398,00Å feststellen. Beide Absorptionslinien weisen geringfügig tiefer liegende Minima auf, welche im Vergleich zum Sonnenspektrum eine Differenz darstellen. Da die Absorptionslinien eindeutig dem Element Schwefel zuzuordnen sind, lässt sich mithilfe meines Spektrums Vulkanismus auf dem Jupitermond Io nachweisen.

<span id="page-33-0"></span>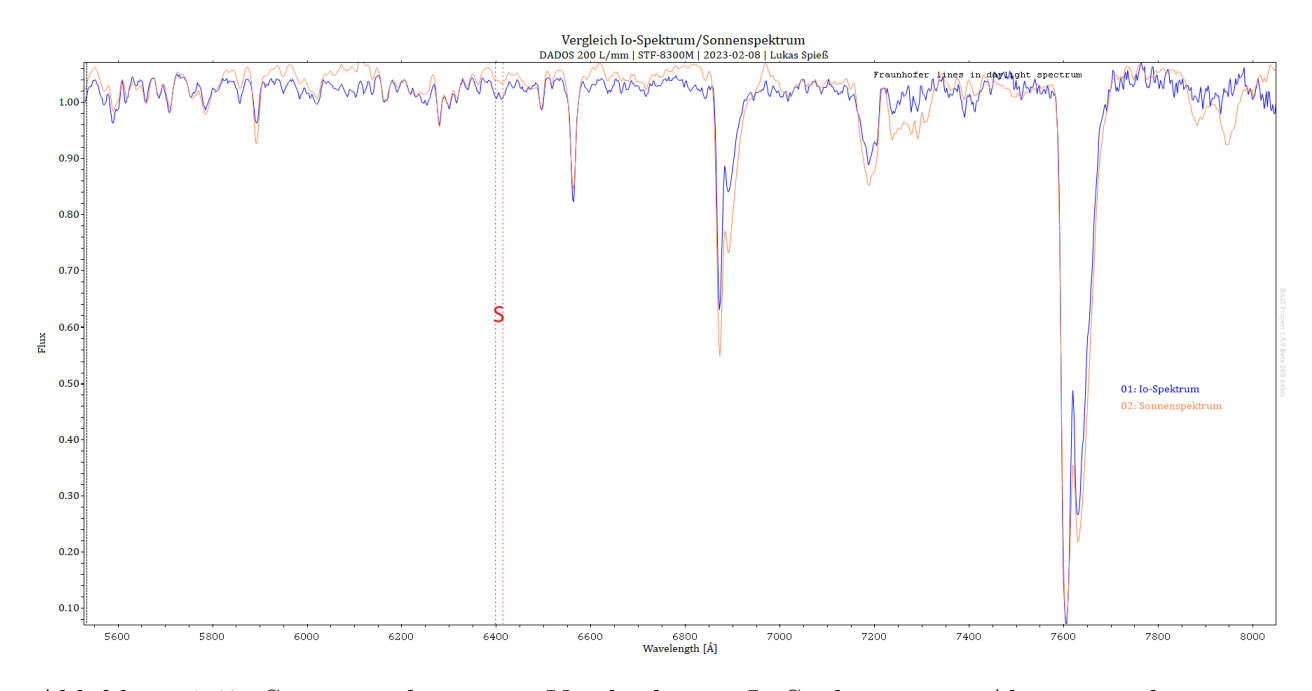

Abbildung 3.37: Sonnenspektrum im Vergleich zum Io-Spektrum mit Absorptionslinien von Schwefel

#### **Jupitermond Ganymed**

Ganymed stellt den dritten der Galileischen Monde dar. Hierbei sind seine Größe und Beschaffenheit die zentralen Eigenschaften, welche ihn so besonders machen. Ganymed ist ein Eismond, welcher einen relativ kleinen Eisenkern mit einem darum befindlicher Gesteinsmantel aufweist. Um diesen Gesteinsmantel befinden sich vier Schichten Eis, welche durch Ozeane (Wasservorkommen zwischen den Eisschichten) getrennt werden. Ganymed ist der größte Mond im ganzen Sonnensystem, mit einem Durchmesser von 5262,4 Kilometern übertrifft dieser sogar den Merkur. Zudem zeichnet sich dieser mit einen ausgeprägten Magnetfeld und einer dünnen Atmosphäre aus. Die Atmosphäre setzt sich aus Wasserdampf zusammen, welcher durch Sublimation von gefrorenem Wasser entsteht.[\[3\]](#page-43-7)

<span id="page-34-0"></span>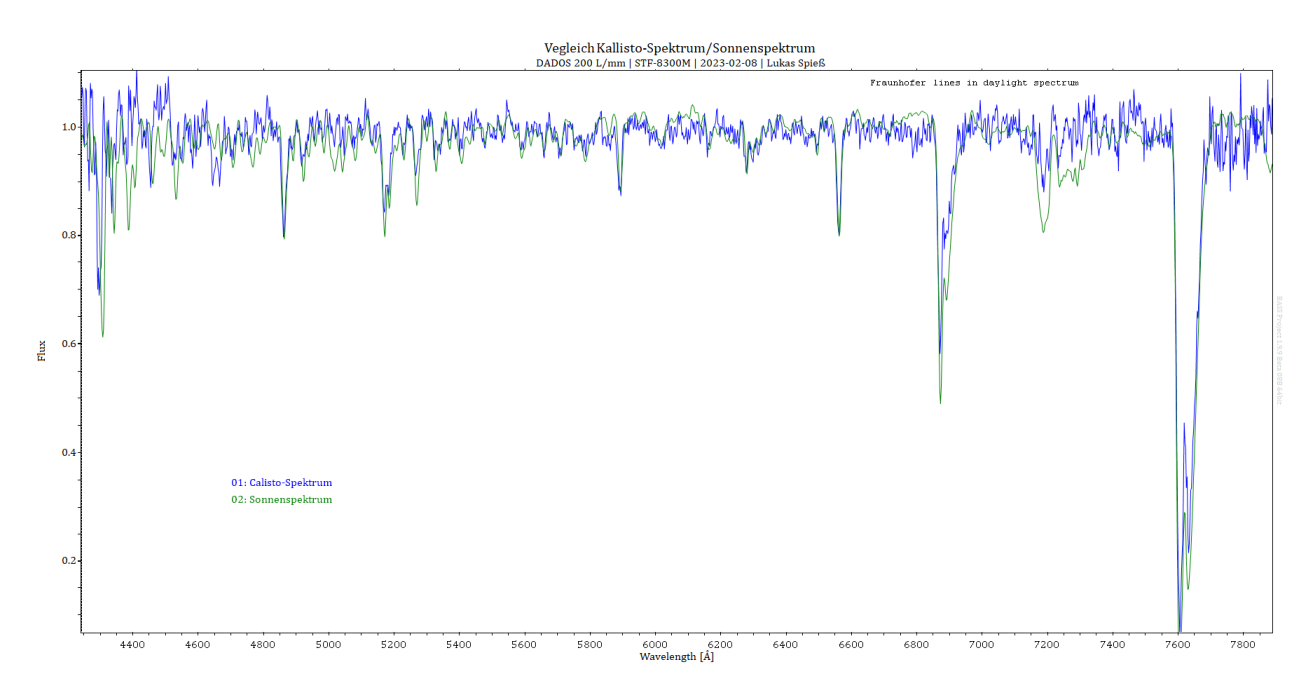

Abbildung 3.38: Sonnenspektrum im Vergleich zum Ganymed-Spektrum

Wird das Ganymed-Spektrum mit dem der Sonne verglichen, so fallen keinerlei Unterschiede auf. Ich vermute daher, dass das Sonnenlicht, welches auf Ganymed trifft, nahezu genau reflektiert wird und daher keinerlei erkenntliche Unterschiede zischen den beiden Spektren entstehen. Zudem spricht die dünne Atmosphäre dafür, dass ein höher aufgelöstes Spektrum benötigt wird, mithilfe dessen der Wasserdampf nachgewiesen werden kann.

#### **Jupitermond Kallisto**

Kallisto stellt den zweiten Galileischen Mond dar. Mit einem mittleren Durchmesser von 4820 Kilometern ist er der zweitgrößte der Jupitermonde. Dieser besteht im Inneren aus etwa 60% silikatischem Gestein ummantelt von 40% Wassereis. Aufgrund der Indizien der Raumsonde Galileo, welche ein leichtes Magnetfeld des Mondes nachweisen konnten, vermuten Astronomen, dass sich unter der Eisoberfläche ein 10 Kilometer tiefer salzhaltiger Ozean befinden könnte. Zudem weisen neuste Erkenntnisse darauf hin, dass Kallisto eine dünne Atmosphäre aus Kohlendioxid besitzt.[\[7,](#page-43-8) [4\]](#page-43-9)

<span id="page-35-0"></span>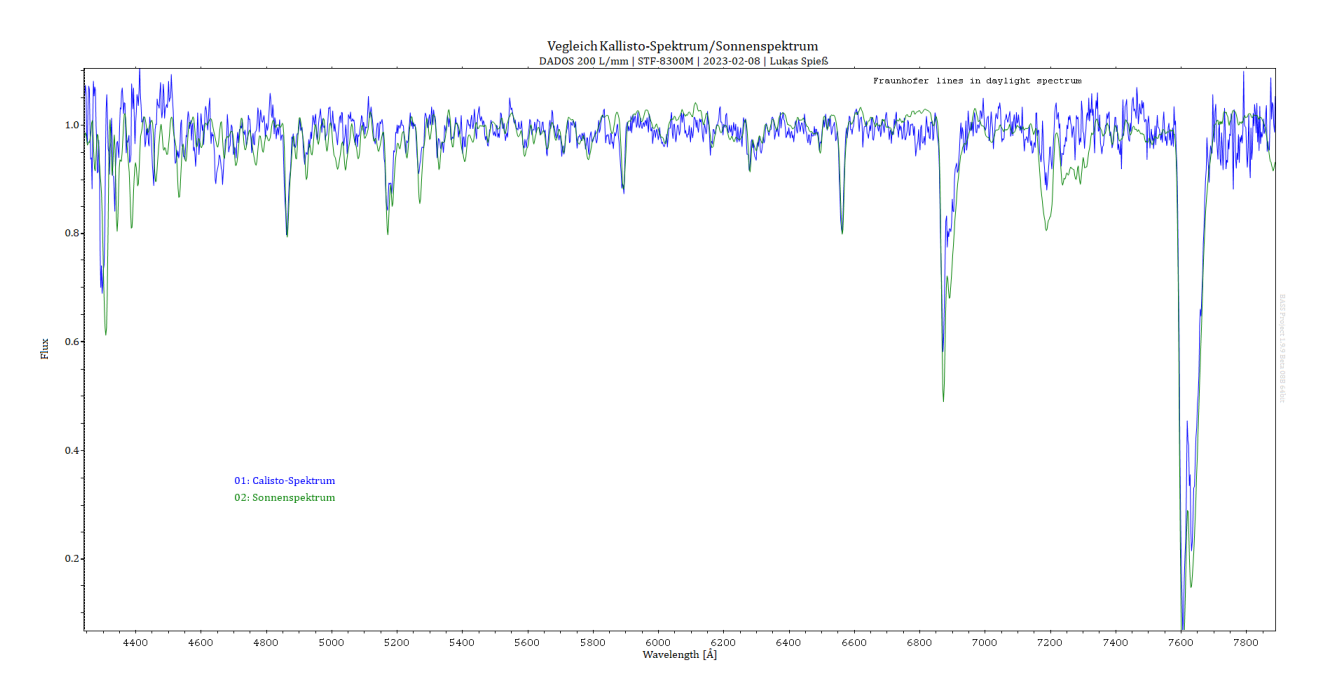

Abbildung 3.39: Sonnenspektrum im Vergleich zum Kallisto-Spektrum

Bei dem Vergleich des Kallisto-Spektrums mit dem der Sonne konnten keine Unterschiede festgestellt werden. Das Sonnenspektrum wurde nahezu völlig identisch reflektiert, wodurch es unmöglich ist, Nachweise anhand der Differenzen der beiden Spektren zu erkennen und darzustellen.

<span id="page-36-0"></span>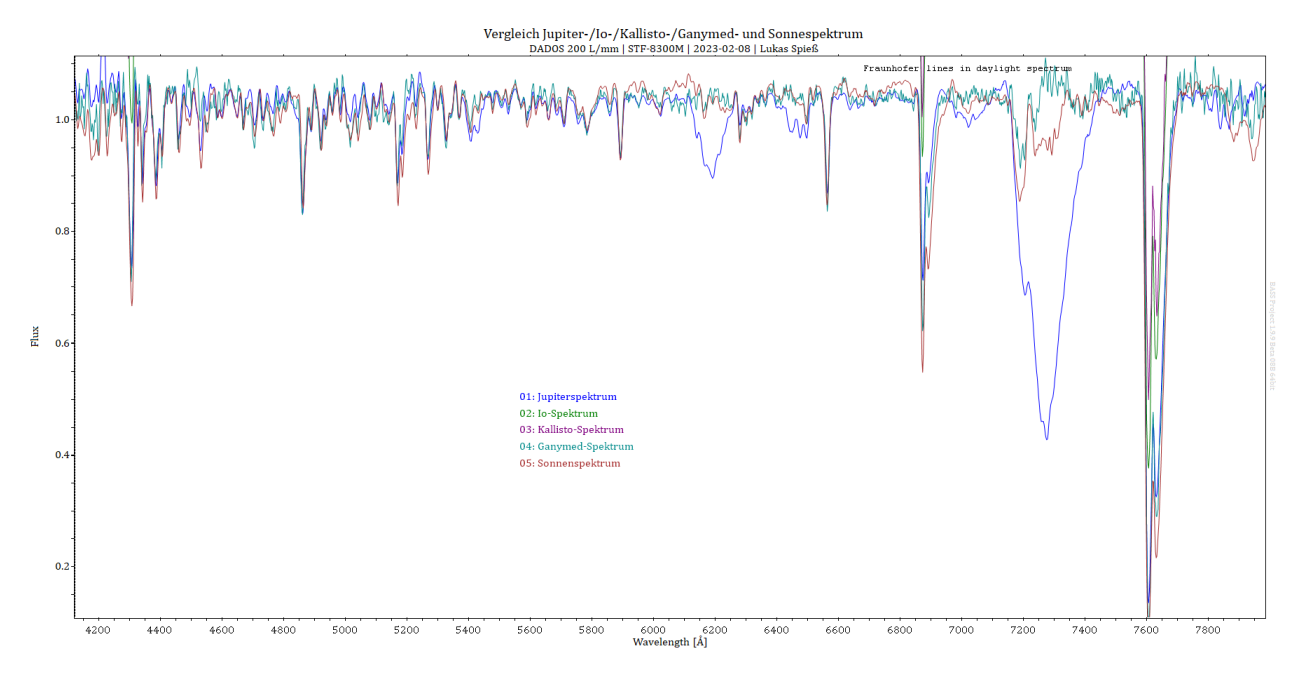

**Vergleich des Jupiter-/Io-/Kallisto-/Ganymed- und Sonnespektrums**

Abbildung 3.40: Vergleich des Jupiter-/Io-/Kallisto-/Ganymed- und Sonnespektrums

Werden alle Spektren in Kontrast zueinander betrachtet, so lässt sich die Differenz des Jupiterspektrums zu den anderen Spektren darstellen. Zusammenfassend kann also gesagt werden, dass sich die Spektren der Jupitermonde kaum bis gar nicht von dem Sonnenspektrum unterscheiden. Hingegen lassen sich im Jupiterspektrum ganz klare Differenzen erkennen, welche den Absorptionsbanden der sich in der Atmosphäre befindlichen Moleküle zuzuordnen sind.

# <span id="page-37-0"></span>**4 Mars und Marsmond**

# <span id="page-37-1"></span>**4.1 Videofotografie**

## <span id="page-37-2"></span>**4.1.1 Aufnahme Mars mit Marsmond Deimos**

Am 11.01.2023 nahm ich den Mars und seinen Marsmond Deimos auf. Hierfür verwendete ich das gleiche Setup, welches ich bei der Aufnahme vom Jupiter und seinen Monden genutzt habe. Zunächst wurde hierfür der Mars ohne seine Monde aufgenommen, da diese mit ihrer geringen Größe nicht bei der benötigten Belichtungszeit des Mars sichtbar wurden.

Mithilfe einer hohen Belichtungszeit konnte daraufhin der Marsmond Deimos im Fenster von FireCapture sichtbar gemacht werden, Phoebe der innerste Mond des Mars wurde aufgrund der hohen Belichtungszeit vom Planeten überstrahlt, somit konnte dieser nicht sichtbar gemacht werden. Beide Aufnahmen wurden, aufgrund der Rotation des Planeten und der Umlaufbahn des Mondes um diesen, kurze Zeit hintereinander aufgenommen. Hierbei wurde Deimos um 20:16 Uhr und der Mars um 20:20 Uhr aufgenommen, die zeitliche Differenz der beiden entstand hierbei durch die Länge der benötigten Aufnahmeintervalle.

<span id="page-37-3"></span>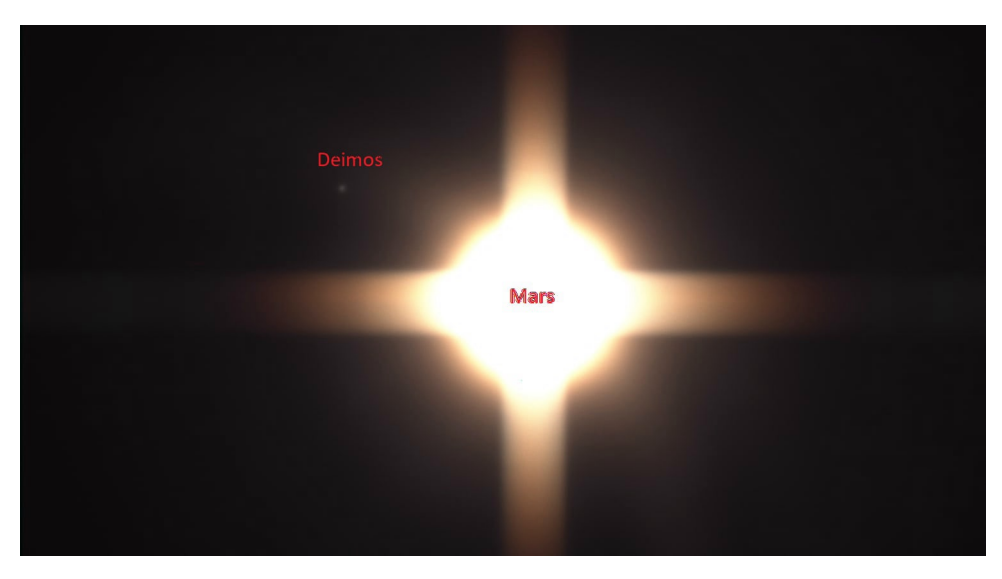

Abbildung 4.1: Marsmond Deimos

<span id="page-38-0"></span>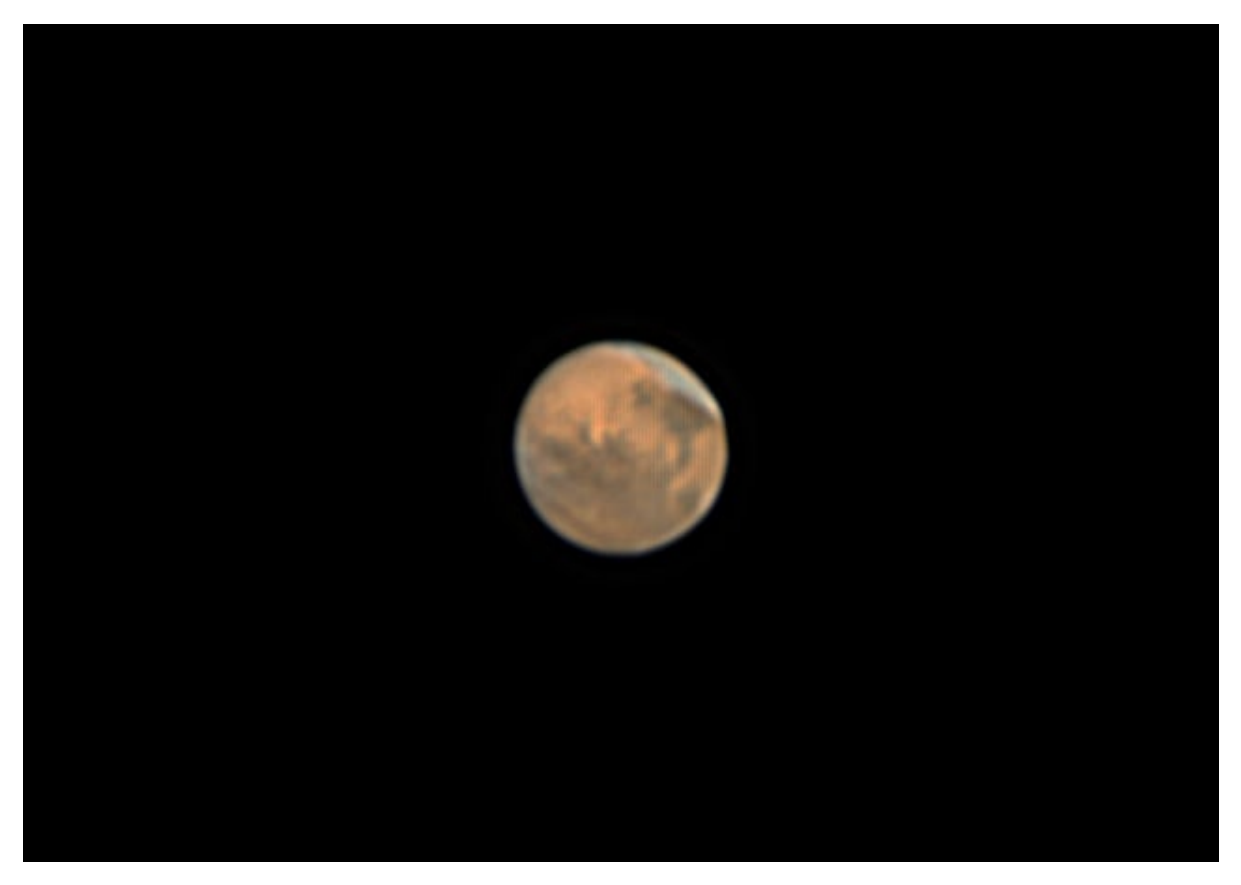

Abbildung 4.2: Mars

Mithilfe von Photoshop konnte Deimos isoliert aus dem Bild geschnitten werden. Durch einen Positionsabgleich mit der anderen Aufnahme, konnte dieser daraufhin an der exakt genauen Position zum Mars eingesetzt werden. Hierfür werden die beiden Aufnahmen in Photoshop übereinandergelegt, sodass die Position des Mars bei beiden übereinstimmt. Darauf folgend wird der Mond ausgeschnitten und der Rest der ursprünglichen Marsmondaufnahme entfernt. Hierbei wird der Mond automatisch auf die zweite Ebene (die Marsaufnahme bei geringer Belichtungszeit) übertragen. Somit steht der Mond an der gleichen Position wie bei der Ausgangsaufnahme.

<span id="page-39-0"></span>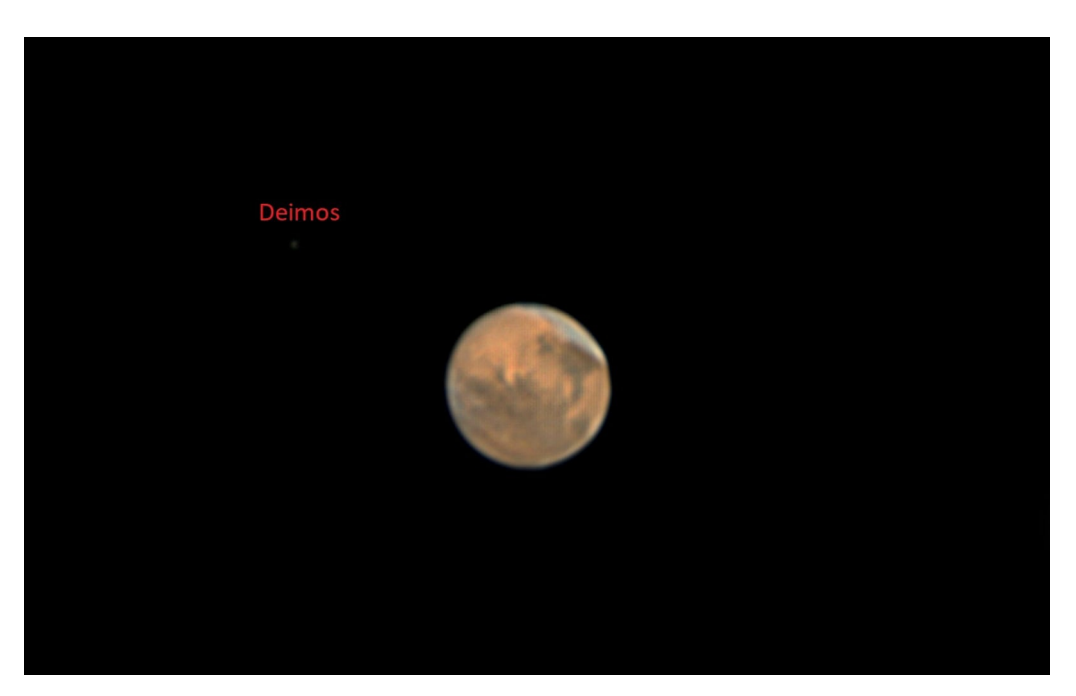

Abbildung 4.3: Photoshop: Mars mit Marsmond Deimos

### <span id="page-39-1"></span>**Gefärbte Infrarotaufnahme von Mars**

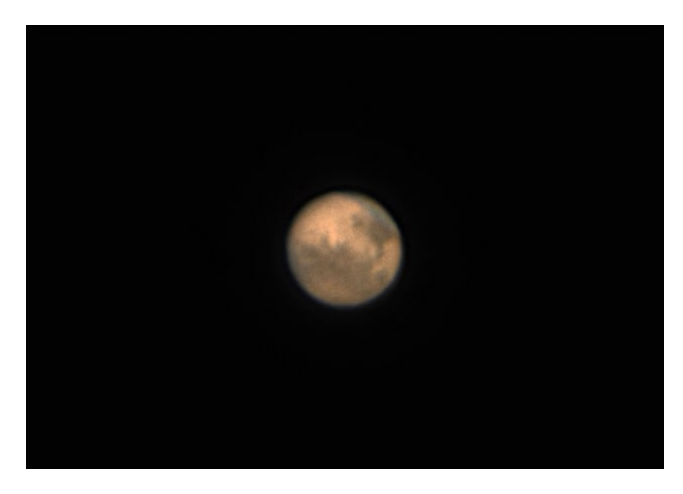

Abbildung 4.4: In Photoshop gefärbte Infrarotaufnahme des Mars

## <span id="page-40-0"></span>**4.2 Spektroskopie**

#### <span id="page-40-1"></span>**4.2.1 Mars-Spektrum**

Der Mars, auch besser bekannt als der "rote Planet", stellt den vierten Planeten des Sonnensystems dar. Dieser ist durch seine markante rote Farbe nicht zu übersehen. Der Mars weist einen mittleren Durchmesser von 6770 Kilometern auf, welcher ungefähr die Hälfte des Durchmessers der Erde entspricht. Die Oberfläche des Mars ist von oxidiertem Eisenstaub überdeckt, welcher dem Planeten seine rot/rostige Farbe verleiht. Seine Atmosphäre setzt sich aus 95,3% Sauerstoff, 2,7% Stickstoff, 1,6% Argon zusammen. Der restliche Anteil von 0,4% lässt sich in Sauerstoff, Kohlenmonoxid, Wasserdampf und weitere Elemente unterteilen. Die Atmosphäre des Mars entspricht nur 1,2% der Dichte der Erdatmosphäre, wodurch sich diese als sehr dünn darstellt. [\[15,](#page-44-5) [1\]](#page-43-10)

<span id="page-40-2"></span>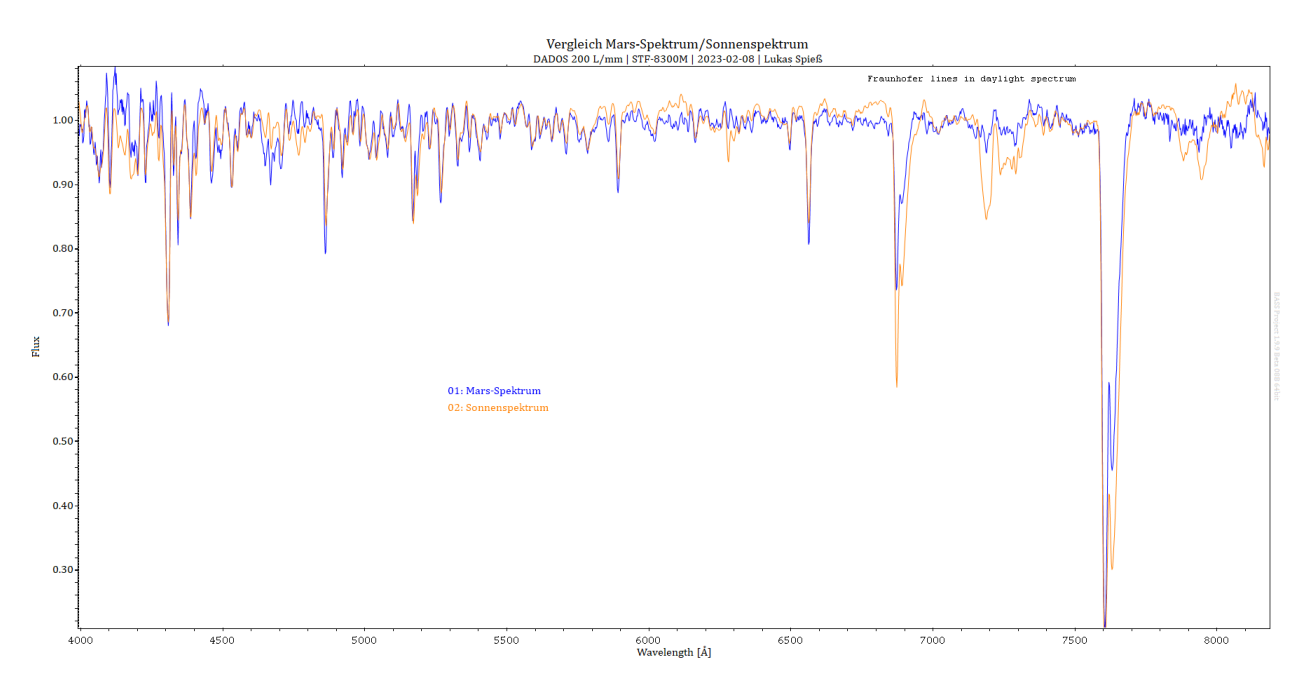

Abbildung 4.5: Vergleich Mars-Spektrum/Sonnenspektrum

Wird das Mars-Spektrum mit dem der Sonne verglichen, lassen sich keine Unterschiede anhand der Spektrallinien feststellen. Dies könnte daran liegen, dass die Atmosphäre zu dünn ausfällt, wodurch die Absorptionen, welche im Spektrum entstehen nicht kenntlich werden. Dies bedeutet, dass für ein Nachweis der sich in der Atmosphäre befindlichen Elemente ein besser aufgelöstes Spektrum benötigt wird, sodass dessen minimale Absorptionen dargestellt werden können.

# **Abbildungsverzeichnis**

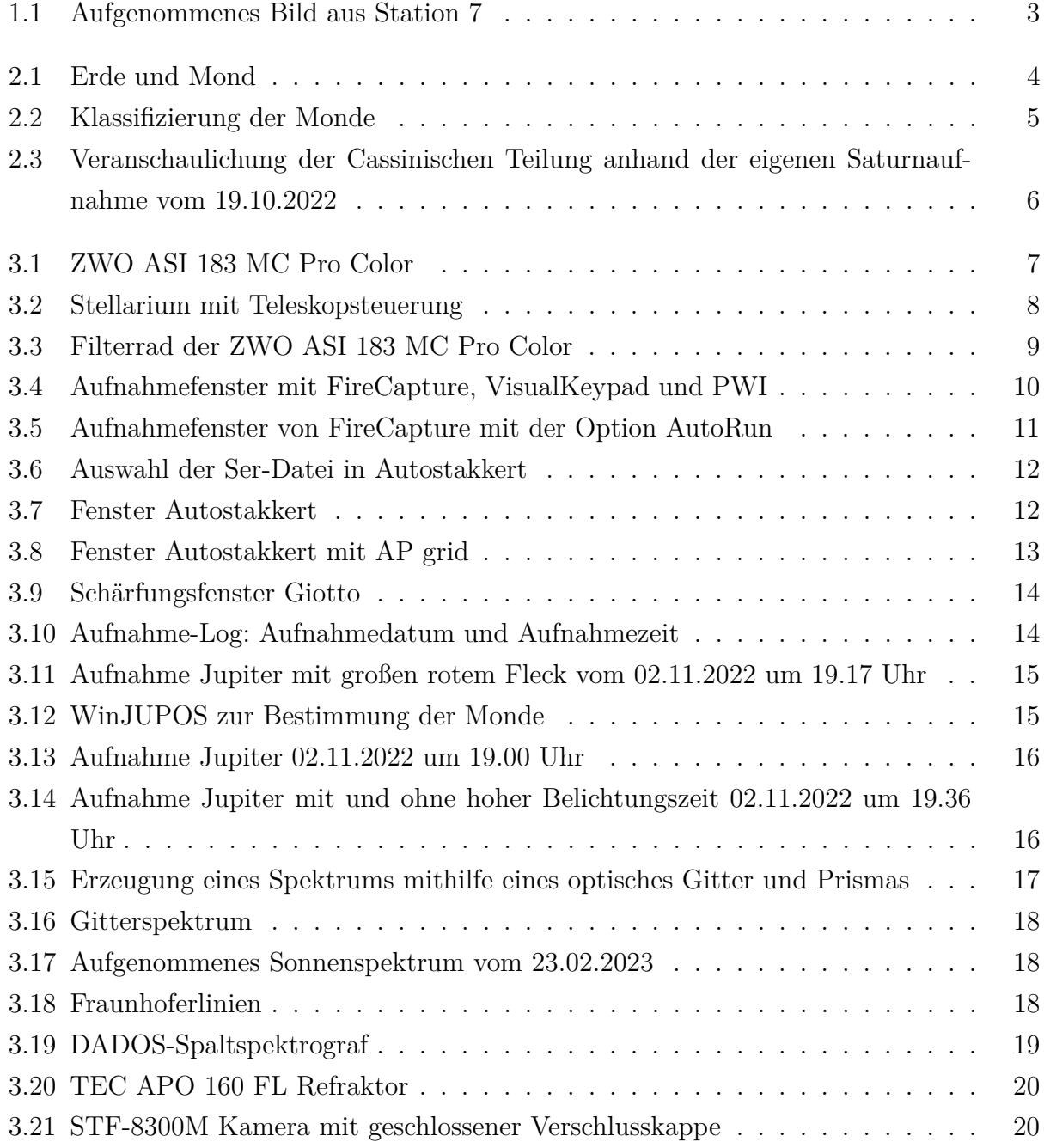

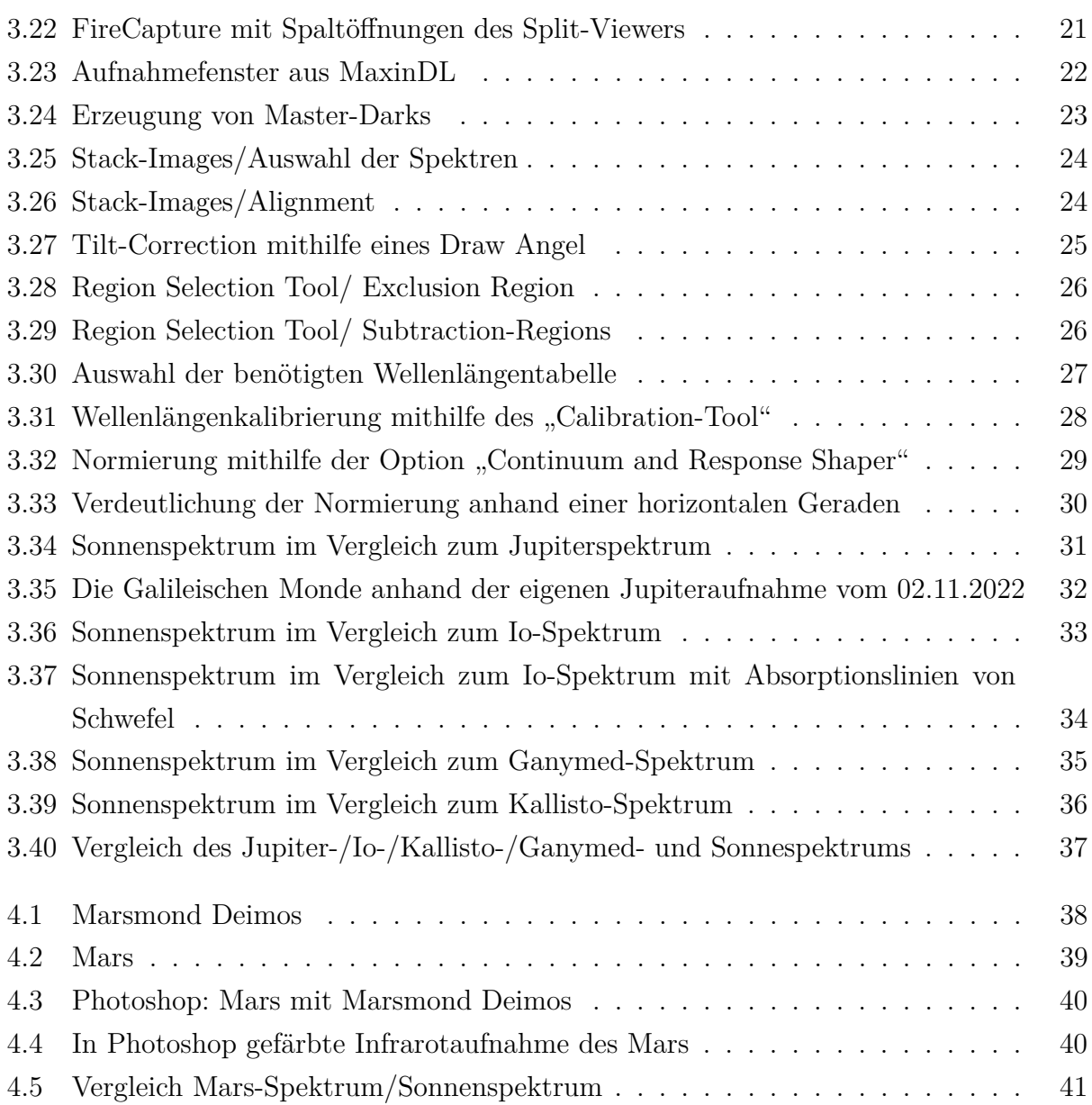

# **Literatur**

- <span id="page-43-10"></span>[1] astropage.eu. *Mars – Atmosphäre*. url: [https://www.astropage.eu/sonnensystem/](https://www.astropage.eu/sonnensystem/planeten/mars/mars-atmosphaere/) [planeten/mars/mars-atmosphaere/](https://www.astropage.eu/sonnensystem/planeten/mars/mars-atmosphaere/). (accessed: 09.05.2023).
- <span id="page-43-3"></span>[2] IAU OBSERVATORY C87. *Jupiter und die Gallileischen Monde*. url: [https://www.](https://www.astro-images.de/jupiter-und-die-galileischen-monde/) [astro-images.de/jupiter-und-die-galileischen-monde/](https://www.astro-images.de/jupiter-und-die-galileischen-monde/). (accessed: 09.05.2023).
- <span id="page-43-7"></span>[3] cosmos-indirekt.de. *Ganymed (Mond)*. URL: https://www.cosmos-indirekt.de/ Physik-Schule/Ganymed (Mond). (accessed: 09.05.2023).
- <span id="page-43-9"></span>[4] cosmos-indirekt.de. *Kallisto (Mond)*. URL: https://www.cosmos-indirekt.de/ Physik-Schule/Kallisto (Mond). (accessed: 09.05.2023).
- <span id="page-43-5"></span>[5] cosmos-indirekt.de. *Vulkanismus auf dem Jupitermond Io*. URL: [https://www.cosmos](https://www.cosmos-indirekt.de/Physik-Schule/Vulkanismus_auf_dem_Jupitermond_Io#google_vignette)[indirekt.de/Physik- Schule/Vulkanismus\\_auf\\_dem\\_Jupitermond\\_Io#google\\_](https://www.cosmos-indirekt.de/Physik-Schule/Vulkanismus_auf_dem_Jupitermond_Io#google_vignette) [vignette](https://www.cosmos-indirekt.de/Physik-Schule/Vulkanismus_auf_dem_Jupitermond_Io#google_vignette). (accessed: 09.05.2023).
- <span id="page-43-6"></span>[6] Denise. *JUPITERMOND IO*. URL: <https://astrokramkiste.de/jupitermond-io>. (accessed: 09.05.2023).
- <span id="page-43-8"></span>[7] Denise. *JUPITERMOND KALLISTO*. URL: [https://astrokramkiste.de/jupitermo](https://astrokramkiste.de/jupitermond-kallisto)nd[kallisto](https://astrokramkiste.de/jupitermond-kallisto). (accessed: 09.05.2023).
- <span id="page-43-4"></span>[8] DLR. *Die Galileischen Monde*. url: [https : / / www . dlr . de / de / forschung - und](https://www.dlr.de/de/forschung-und-transfer/projekte-und-missionen/juice/die-grossen-jupitermonde-galileische-monde/die-galileischen-monde)  [transfer/projekte-und-missionen/juice/die-grossen-jupitermonde-galileisc](https://www.dlr.de/de/forschung-und-transfer/projekte-und-missionen/juice/die-grossen-jupitermonde-galileische-monde/die-galileischen-monde)he[monde/die-galileischen-monde](https://www.dlr.de/de/forschung-und-transfer/projekte-und-missionen/juice/die-grossen-jupitermonde-galileische-monde/die-galileischen-monde). (accessed: 09.05.2023).
- <span id="page-43-0"></span>[9] lernhelfer.de. *Spektren*. URL: https://www.lernhelfer.de/schuelerlexikon/ [physik/artikel/spektren#](https://www.lernhelfer.de/schuelerlexikon/physik/artikel/spektren#). (accessed: 09.05.2023).
- <span id="page-43-1"></span>[10] Max-Planck-Gesellschaft. *Die Spektralanalyse*. url: [https://www.mpifr-bonn.mpg.](https://www.mpifr-bonn.mpg.de/583483/spektralanalyse) [de/583483/spektralanalyse](https://www.mpifr-bonn.mpg.de/583483/spektralanalyse). (accessed: 09.05.2023).
- <span id="page-43-2"></span>[11] Max-Planck-Gesellschaft. *Was bringt uns ein Spektrum?* url: [https://www.mpifr](https://www.mpifr-bonn.mpg.de/583454/was-bringt-uns-ein-spektrum)[bonn.mpg.de/583454/was-bringt-uns-ein-spektrum](https://www.mpifr-bonn.mpg.de/583454/was-bringt-uns-ein-spektrum). (accessed: 09.05.2023).
- <span id="page-44-2"></span>[12] Max-Planck-Gesellschaft. *Was ist ein Spektrum?* URL: https://www.mpifr-bonn. [mpg.de/583437/was-ist-ein-spektrum](https://www.mpifr-bonn.mpg.de/583437/was-ist-ein-spektrum). (accessed: 09.05.2023).
- <span id="page-44-1"></span>[13] Max-Planck-Gesellschaft. Was sind Planeten/Was sind Monde? URL: [https://www.](https://www.mpifr-bonn.mpg.de/607414/planeten) [mpifr-bonn.mpg.de/607414/planeten](https://www.mpifr-bonn.mpg.de/607414/planeten). (accessed: 09.05.2023).
- <span id="page-44-4"></span>[14] Claus-Dieter Müller. *Jupiter - Gasriese und König im Sonnensystem*. URL: [https :](https://www.astrofreunde-franken.de/?p=1145#:~:text=Zwischen%5C%20dem%5C%20%5C%E2%5C%80%5C%9CKern%5C%E2%5C%80%5C%9D%5C%20und%5C%20der%5C%20Wolkenschicht%5C%20besteht%5C%20Jupiter,Spuren%5C%20von%5C%20Methan%5C%2C%5C%20Wasser%5C%20und%5C%20Ammoniak%5C%20wurden%5C%20entdeckt.) [//www.astrofreunde- franken.de/?p=1145#:~:text=Zwischen%5C%20dem%5C%](https://www.astrofreunde-franken.de/?p=1145#:~:text=Zwischen%5C%20dem%5C%20%5C%E2%5C%80%5C%9CKern%5C%E2%5C%80%5C%9D%5C%20und%5C%20der%5C%20Wolkenschicht%5C%20besteht%5C%20Jupiter,Spuren%5C%20von%5C%20Methan%5C%2C%5C%20Wasser%5C%20und%5C%20Ammoniak%5C%20wurden%5C%20entdeckt.) [20 % 5C % E2 % 5C % 80 % 5C % 9CKern % 5C % E2 % 5C % 80 % 5C % 9D % 5C % 20und % 5C % 20der % 5C %](https://www.astrofreunde-franken.de/?p=1145#:~:text=Zwischen%5C%20dem%5C%20%5C%E2%5C%80%5C%9CKern%5C%E2%5C%80%5C%9D%5C%20und%5C%20der%5C%20Wolkenschicht%5C%20besteht%5C%20Jupiter,Spuren%5C%20von%5C%20Methan%5C%2C%5C%20Wasser%5C%20und%5C%20Ammoniak%5C%20wurden%5C%20entdeckt.) [20Wolkenschicht%5C%20besteht%5C%20Jupiter,Spuren%5C%20von%5C%20Methan%](https://www.astrofreunde-franken.de/?p=1145#:~:text=Zwischen%5C%20dem%5C%20%5C%E2%5C%80%5C%9CKern%5C%E2%5C%80%5C%9D%5C%20und%5C%20der%5C%20Wolkenschicht%5C%20besteht%5C%20Jupiter,Spuren%5C%20von%5C%20Methan%5C%2C%5C%20Wasser%5C%20und%5C%20Ammoniak%5C%20wurden%5C%20entdeckt.) [5C%2C%5C%20Wasser%5C%20und%5C%20Ammoniak%5C%20wurden%5C%20entdeckt.](https://www.astrofreunde-franken.de/?p=1145#:~:text=Zwischen%5C%20dem%5C%20%5C%E2%5C%80%5C%9CKern%5C%E2%5C%80%5C%9D%5C%20und%5C%20der%5C%20Wolkenschicht%5C%20besteht%5C%20Jupiter,Spuren%5C%20von%5C%20Methan%5C%2C%5C%20Wasser%5C%20und%5C%20Ammoniak%5C%20wurden%5C%20entdeckt.). (accessed: 09.05.2023).
- <span id="page-44-5"></span>[15] spektrum.de. *Steckbrief: Mars - der Rote Planet*. url: [https://www.spektrum.de/](https://www.spektrum.de/wissen/steckbrief-mars-der-rote-planet/1203688) [wissen/steckbrief-mars-der-rote-planet/1203688](https://www.spektrum.de/wissen/steckbrief-mars-der-rote-planet/1203688). (accessed: 09.05.2023).
- <span id="page-44-3"></span>[16] spot-the-difference.info. *Unterschied zwischen Linienspektrum und Bandspektrum*. URL: <https://spot-the-difference.info/difference-between-line-spectrum>. (accessed: 09.05.2023).
- <span id="page-44-0"></span>[17] Günther Wuchterl. *Was ist ein Mond?* URL: [http://kuffner-sternwarte.at/im\\_](http://kuffner-sternwarte.at/im_brennp/archiv2003/was_ist_ein_mond.php) brennp/archiv2003/was ist ein mond.php. (accessed: 09.05.2023).

# <span id="page-45-0"></span>**Danksagungen**

Hiermit möchte ich mich ganz herzlich bei meinem Kursleiter, Herrn Bernd Koch, bedanken. Im Laufe des Projektkurses "Astronomie" 2022/23 wurde ich kontinuierlich in meiner Umsetzung der Projektarbeit unterstützt. Zudem bedanke ich mich für die umfassende technische Ausbildung, welche es mir erlaubte mein technisches Wissen in der Astrofotografie, als auch Spektroskopie auszuweiten. Die Grundkenntnisse, welche mir von Herrn Koch beigebracht wurden, haben mein Interesse an der Astronomie erneut bestärkt.

# <span id="page-45-1"></span>**Eidesstattliche Erklärung**

Hiermit versichere ich, die vorliegende Abschlussarbeit selbstständig und nur unter Verwendung der von mir angegebenen Quellen und Hilfsmittel verfasst zu haben. Sowohl inhaltlich als auch wörtlich entnommene Inhalte wurden als solche kenntlich gemacht. Die Arbeit hat in dieser oder vergleichbarer Form noch keinem anderem Prüfungsgremium vorgelegen.

Datum: Unterschrift: